# **UCPath ePerformance**

## Annual Staff Performance Appraisal Process (2021) Supervisor Focus

Presented by ANR Human Resources March 2021

# **Expected Outcomes of Today's Session**

1) Learn how to access and use the ePerformance (web-based) system 2) Obtain the information, tools, and resources you need to make the Performance Evaluation process meaningful and productive.

Zoom Information sessions:

*Employee Role:* Monday, March 15, 2-3pm

*Supervisor Role:* Wednesday, March 17, 3-4:30pm

# **Agenda**

- 1. Overview Annual Staff Performance Evaluation Process
- 2. Roles and Responsibilities
- 3. Annual Evaluation Timeline
- 4. Practical Tips for Supervisors and Employees
- 5. UCPath ePerformance System
- 6. Employee Process
- 7. Supervisor Process
- 8. Resources

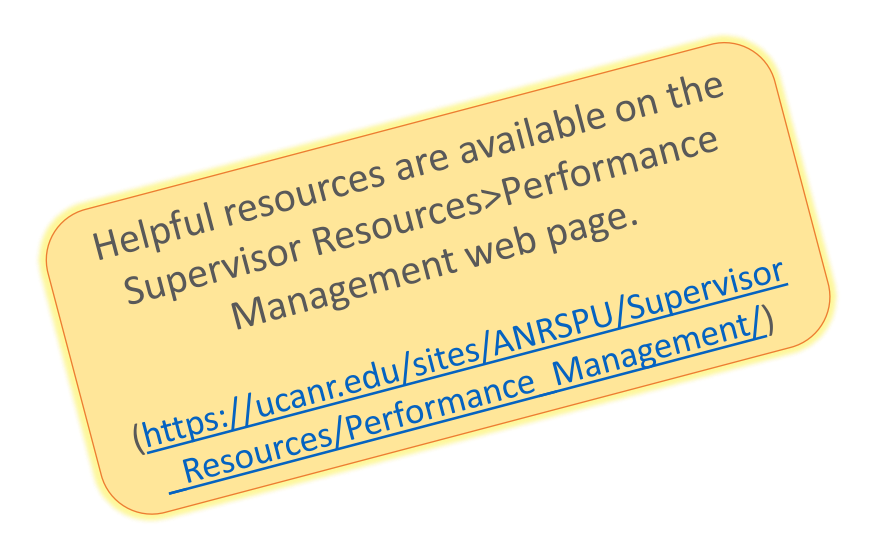

#### **Overview of the Annual Staff Performance Evaluation Process**

- Why do we prepare performance evaluations?
	- Required and appropriate
- What period is under review?
	- April 1, 2020 through March 31, 2021
- When does the process take place?
	- Annual review process runs from March 2, 2021 through June 30, 2021
- Where do we complete the review process?
	- Web-based ePerformance System
- Who will be evaluated?
	- All non-represented and represented career and contract staff employees

(only contract employees appointed 6 months +)

*Oakland based ANR employees refer to Office of the President process and timeline*

#### **This process does not apply to the following:**

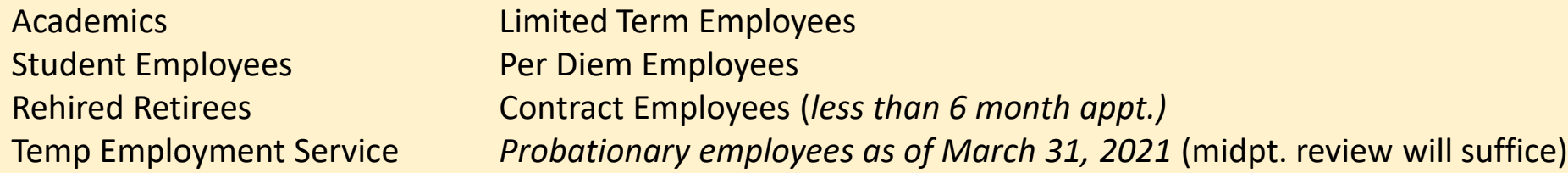

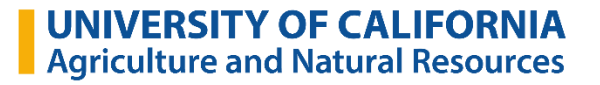

#### **How are annual evaluations impacted by the COVID-19 pandemic?**

- Annual reviews were not required for April 2019 March 2020 review period
	- UC-wide Presidential directive
- Supervisors and employees are asked to acknowledge the negative impact of the pandemic when reviewing accomplishments during the last year and setting goals for the coming year
- Supervisors can use the opportunity to ask staff if they are encountering obstacles to getting their work done, and to explore potential solutions together.

# Roles and Responsibilities

#### **Manager's Role**

- **Set** goals and expectations
- **Give** employees the insight needed to achieve key outcomes
- **Hold** employees accountable
- **Enable** meaningful performance conversations
- **Support** employees' development plans

#### **Employee's Role**

- **Understand** what performance management means
- **Participate** actively in the ongoing process
- **Discuss** performance expectations
- **Own** their performance and career development
- Ask for performance feedback

#### **Human Resources**

- **Act** as an objective 3<sup>rd</sup> party
- **Support** managers and employees in understanding performance management and differentiated pay for relative performance
- **Provide** tools, training, and coaching.

#### **Annual Evaluation Timeline**

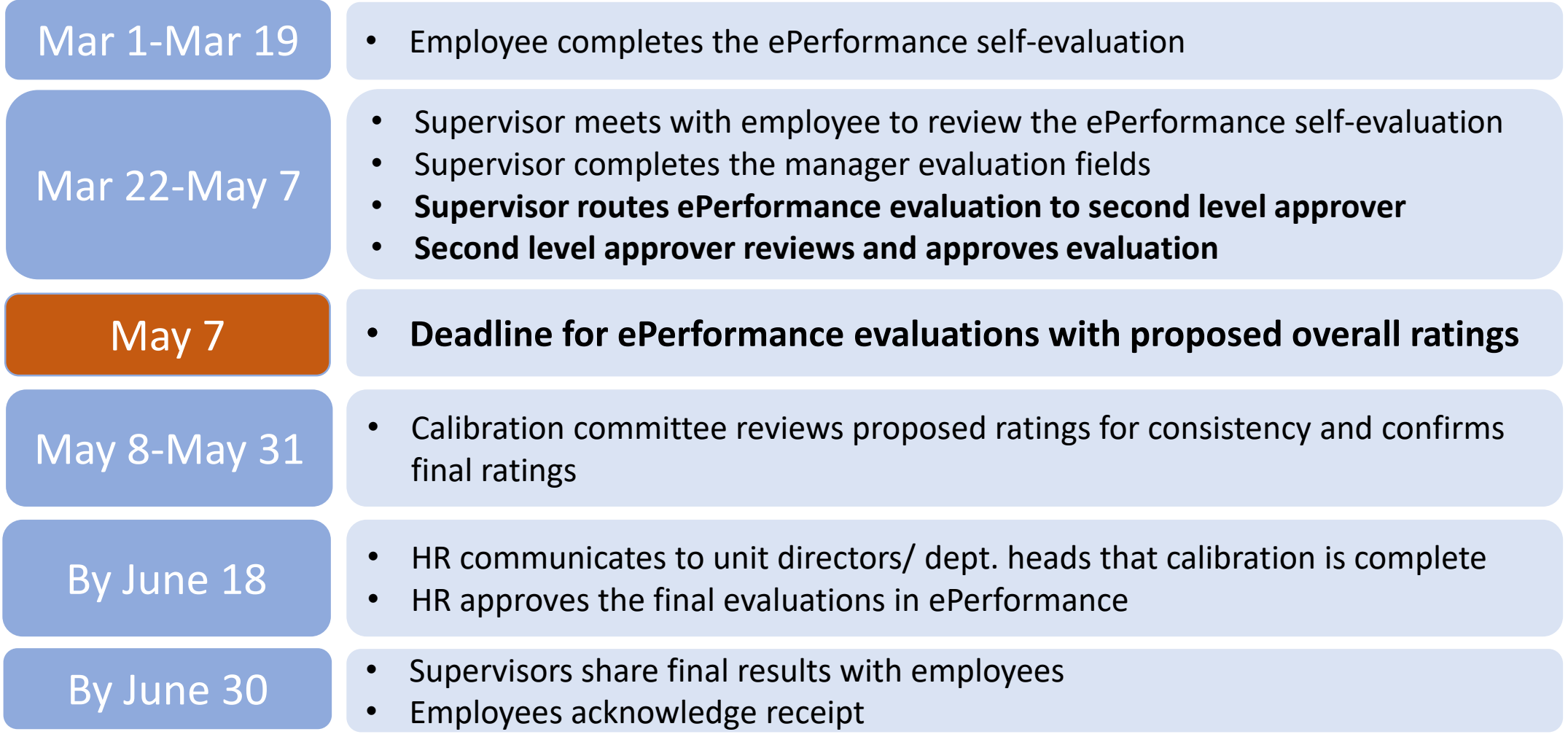

### **Practical Tips for Supervisors**

- Review and share the Guidelines and FAQs with your staff and supervisors
- Confirm with your staff that they are able to log into UCPath
- Confirm that your direct reports are listed in your UCPath Online Dashboard
- When you receive an email notification that a performance document has been created for your employee check in with them to ensure they received their notice. Remind them of their deadline to complete their self-evaluation.
- Plan to meet with the employee when you receive notification that they have completed their self-evaluation for clarification purposes
	- Performance and ratings are not discussed at this stage. It is merely to obtain clarification on any items you want to address. This is not required, but encouraged.
- As you prepare to draft the evaluation for your staff, review previous performance appraisals, including-
	- Expectations and Goals
	- Opportunities for improvement and training plans
- Refer to ANR Performance Standards when rating core competencies
- Identify key organizational and unit goals in Strategic Plans, work plans, your PR, etc.
	- Ensure your employees are aware of how they support your mission and the division as a whole.
- Plan to provide feedback when you get to the final stage. Discuss evaluation and future direction/ goals.

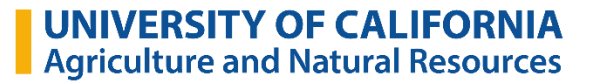

## **ANR Performance Standards**

- Common descriptions for each job competency in ePerformance
- Changes in 2021:
	- Re-ordered to match the ePerformance system
	- Expanded examples for Diversity and Inclusion competency
- Used as the basis for performance discussions and ratings

[http://ucanr.edu/sites/ANRSPU/Supervisor\\_Resources/Performance\\_Management/](http://ucanr.edu/sites/ANRSPU/Supervisor_Resources/Performance_Management/)

## $\blacksquare$  University of California<br>Agriculture and Natural Resources

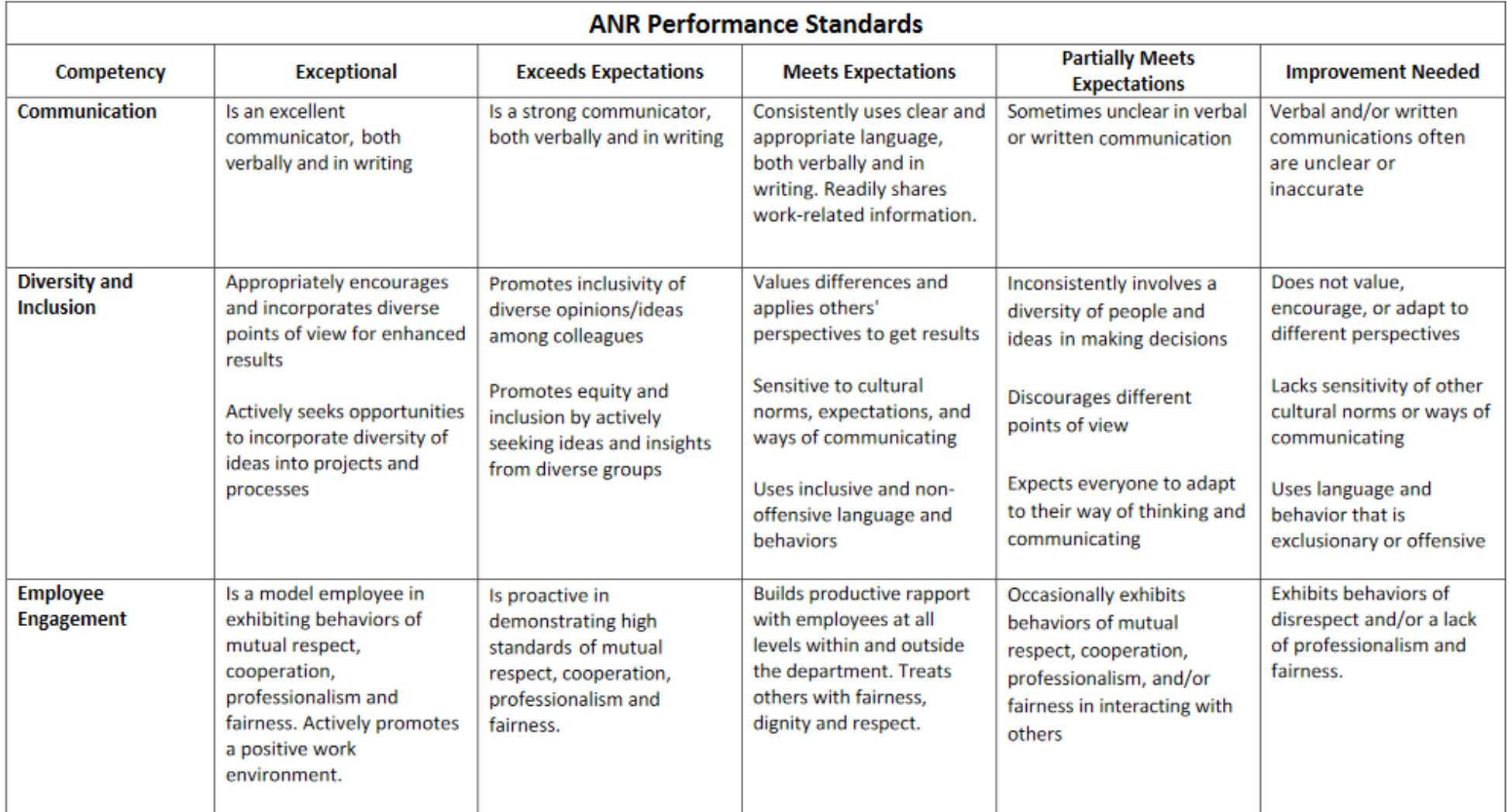

# **Calibration Review**

- Second-level supervisors and Unit Heads are expected to promote consistent ratings based on ANR Performance Standards
- HR reviews appraisals for employees with a PROPOSED OVERALL RATING of "Exceptional", "Does Not Meet" or "Partially Meets Expectations"
	- In some cases, HR may ask supervisors for clarification and direct that performance ratings change to be consistent with division-wide standards

#### **Exceptional Performance**

#### **Baseline**

Compliant with UC policy in performance of job duties. Up-to-date on mandatory trainings.

Not subject to a disciplinary action during review period.

#### **Job Competencies**

Above expectations or higher on each performance element/job competency based on Performance Standards.

If the employee supervises others, this includes performance as a people manager.

#### **Achievement of Goals**

Work consistently exceeds quality, quanity, and timing for performance goals established by the employee and supervisor during the review period.

#### **Transformative**

In addition to exceeding performance goals, the organization is fundamentally better as a result of the employee's contributions.

Or, the employee overcame significant obstacles during review period.

The individual is a role model for others in ANR.

**In current role during the entire review period**

# **Practical Tips for Employees**

- Keep an eye out for an email notification that your performance document has been created
	- Follow up with supervisor so he/ she knows that you are now working on your self-evaluation
- Review goals and expectations in your previous performance appraisal
- Look back over your notes, emails, to do lists, meetings you held or attended
- Think about how your role fits into the bigger picture (relate individual work to unit goals)
- Describe how you make a difference
- Review ANR Performance Standards
- Review training sites for professional development opportunities (UC Learning Center, LinkedIn learning)
- Keep your self assessment brief and use bullet points
- Think about how you receive feedback
	- Listen to understand
	- Consider requesting time to follow-up and develop a plan

# **UCPath ePerformance System Supervisor's Role**

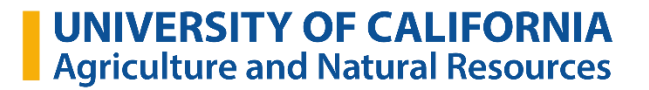

#### **Confirming** *Reports To* **Info in UCPath**

- Verify *Reports To* information is correct in UCPath
- Supervisors
	- UCPath Online > Dashboard
	- $OR -$
	- UCPath Online > Manager Actions > View Employee Information

Submit a Zendesk ticket to the HR Help Submit a Zendesk ticket to the<br>Center if the "Reports To" information n the neer-<br>needs to be corrected. humanresources@ucanr.edu

## **Confirming** *Reports To* **Info in UCPath**

 $\triangleright$  Supervisors

- UCPath Online > Dashboard
- $OR -$

#### UCPath Online > Manager Actions > View Employee Information

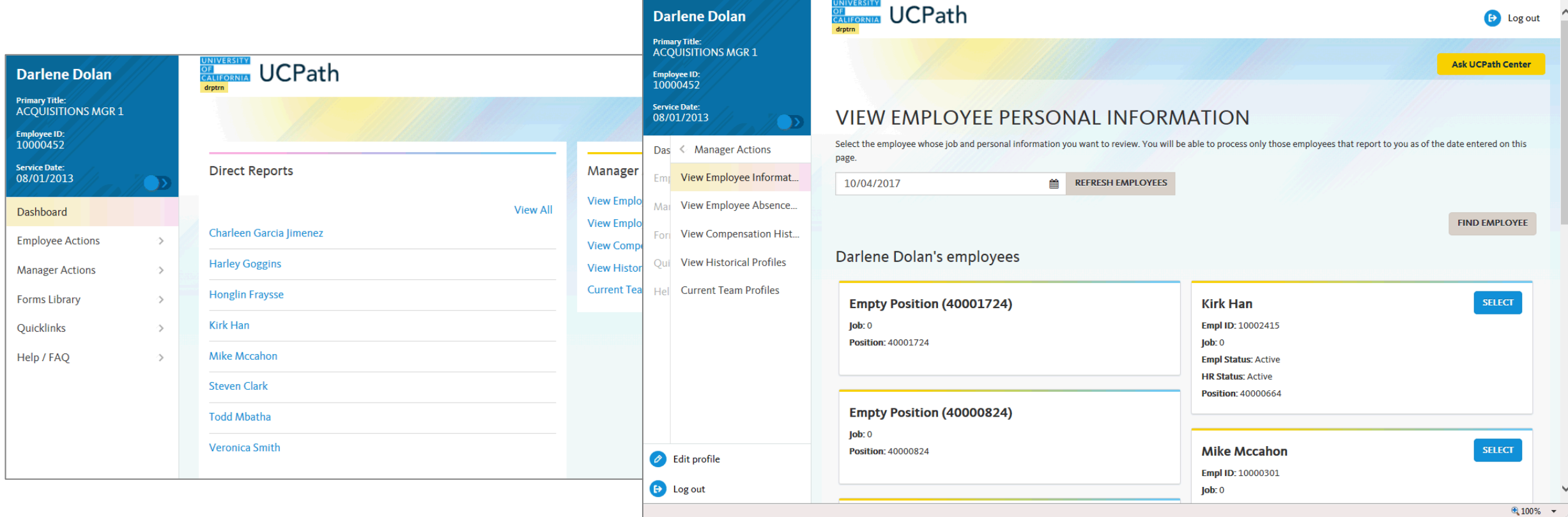

#### **Employee Annual Performance Notification**

This automatic notification is to alert you that ANR Annual Performance Docs document have been created for the period beginning 04/01/2020 and ending 03/31/2021. This document should be completed and approved by 03/19/2021.

Document was successfully created for the following employee:

You may select this link to access the document:

https://ucpath.universityofcalifornia.edu/peoplesoft-native/EMPLOYEE/HRMS/c/ROLE EMPLOYEE.EP NOTIFY.GBL? EP APPRAISAL ID=82897&EP REVIEWER ID=10205449&EP ROLE=E&EP USER ROLE=E&TRANS NAME=BASELINE-CREATE

(Please do not respond to this automatic notification.)

Access by email link above or go directly to UCPath.

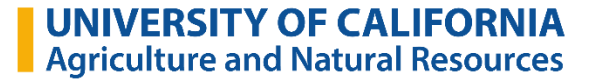

### **Accessing Directly in UCPath Online**

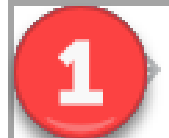

 $\mathbf{C}$   $\blacksquare$   $\blacksquare$  ucpath.universityofcalifornia.edu

#### 2. Click on **Performance WorkCenter**

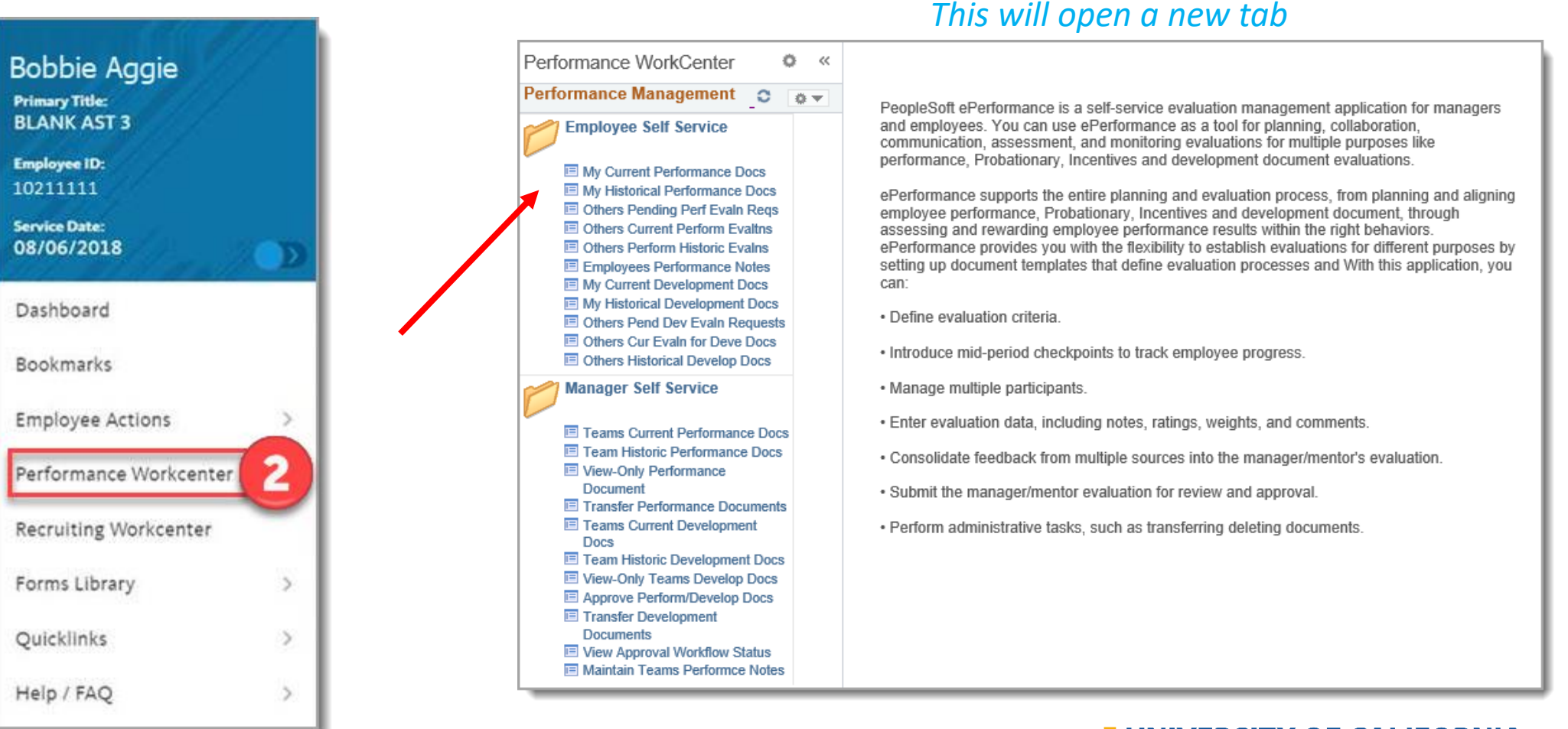

## **Accessing Directly in UCPath Online**

- 1. Navigate to ucpath.universityofcalifornia.edu
- 2. Click on Performance WorkCenter
- 3. Employees: Click on **My Current Performance Docs**

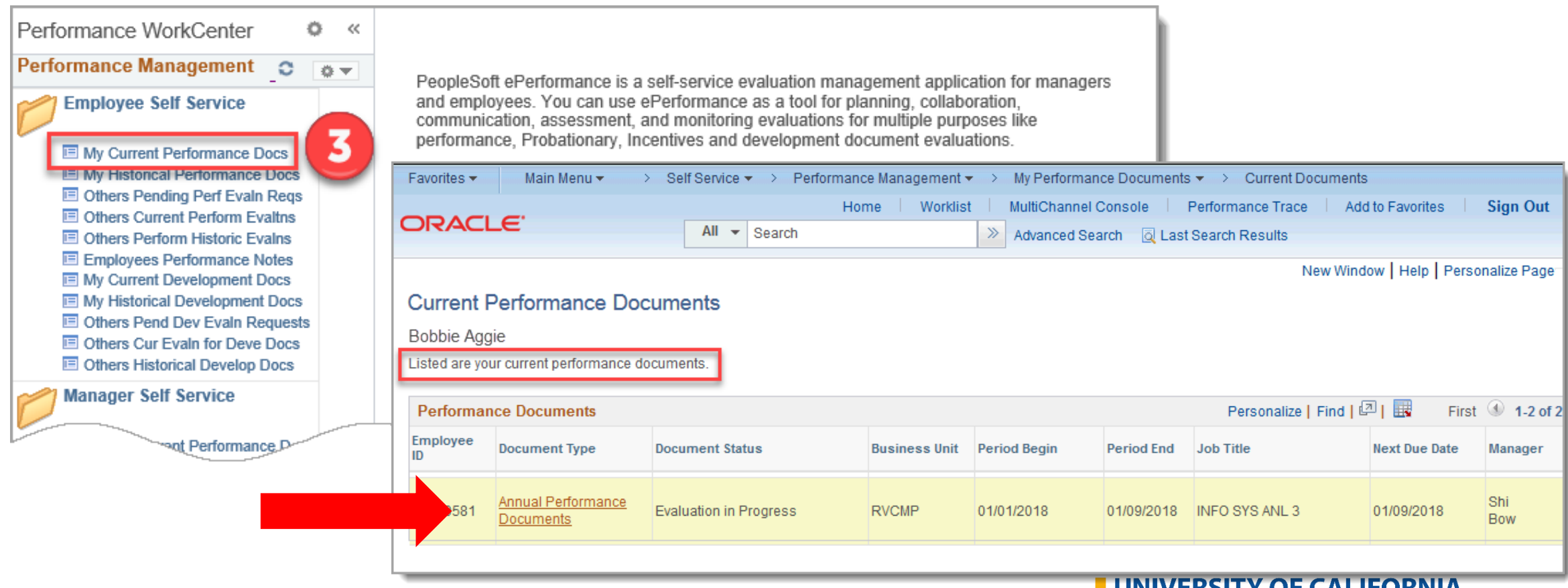

Agriculture and Natural Resources

### **Employee's Summary of Accomplishments**

**ANR Annual Performance Docs** 

#### Self-Evaluation - Update and Complete

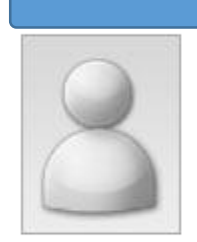

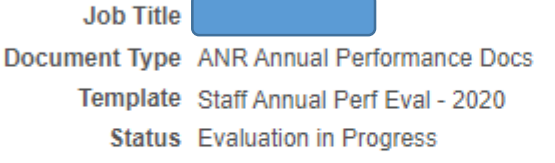

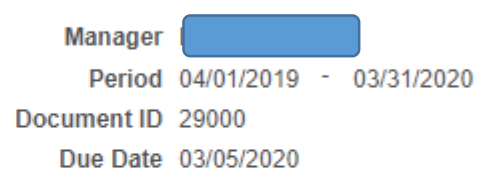

Enter your ratings and comments for each applicable section and save. When you have finished updating your evaluation select the complete button to save your changes and send this document to your manager for review.

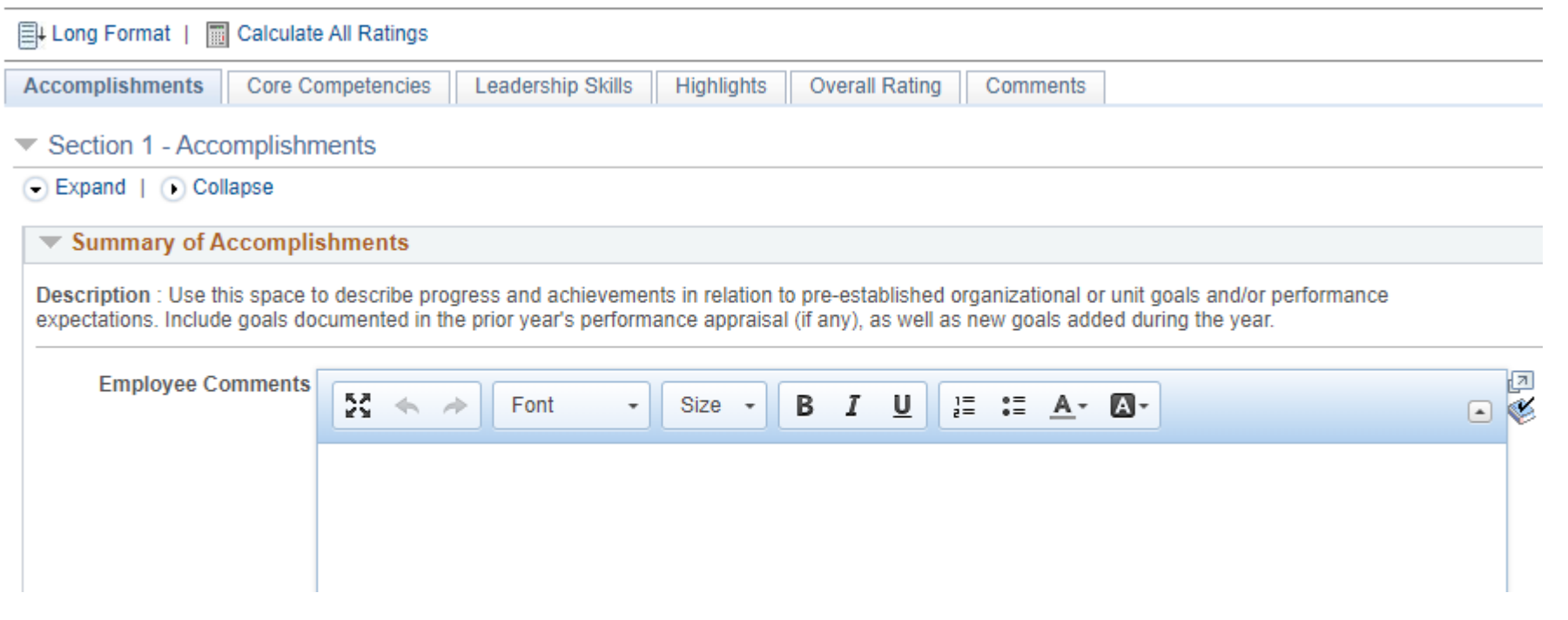

#### **Core Competencies**

Enter your ratings and comments for each applicable section and save. When you have finished updating your evaluation select the complete button to save your changes and send this document to your manager for review.

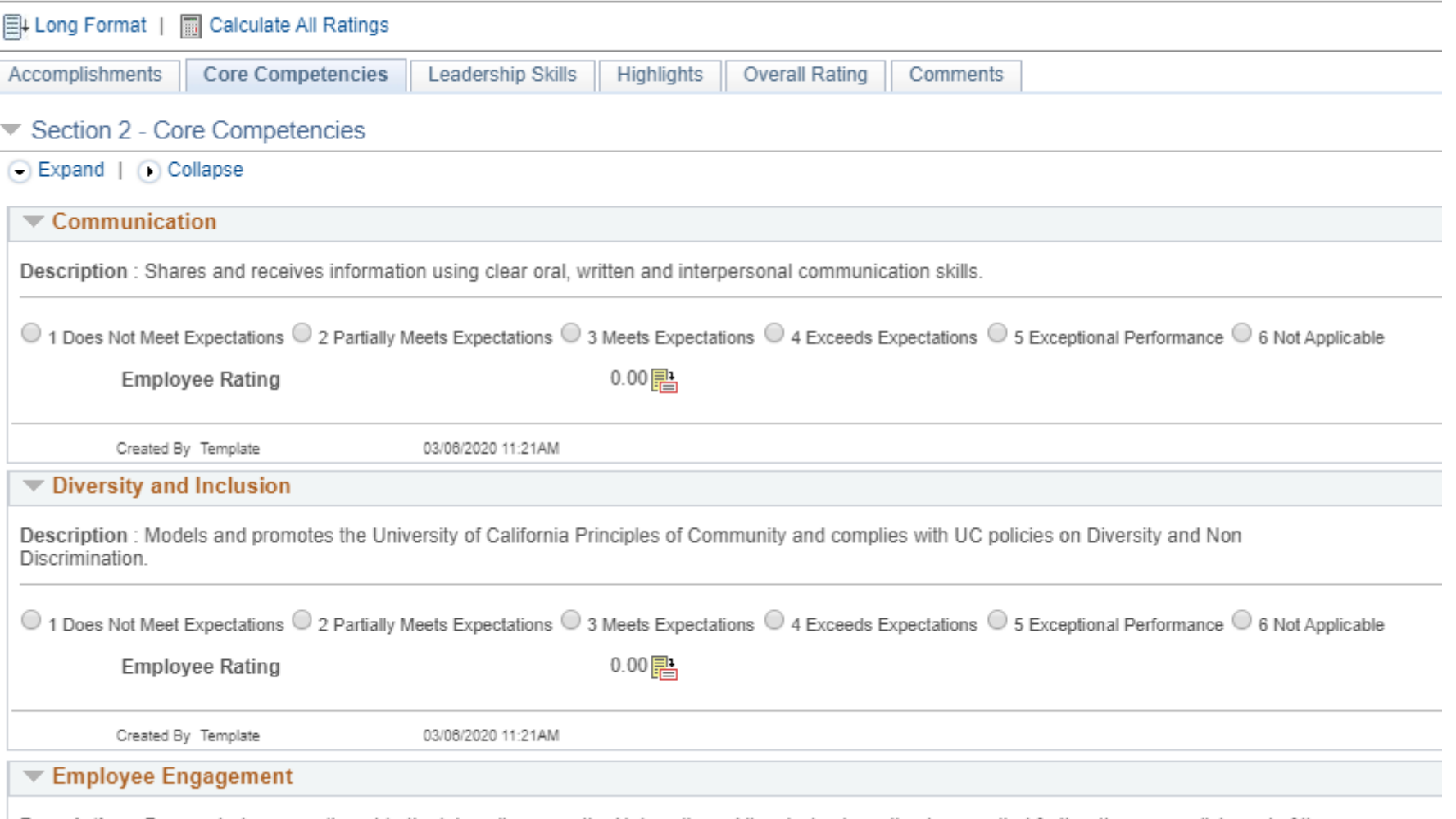

Description: Demonstrates commitment to the job, colleagues, the University and its mission by acting in ways that further the accomplishment of its goals.

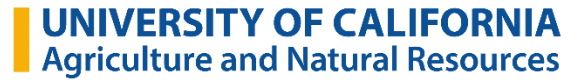

#### **Core Competencies**

Enter your ratings and comments for each applicable section and save. When you have finished updating your evaluation select the complete button to save your changes and send this document to your manager for review.

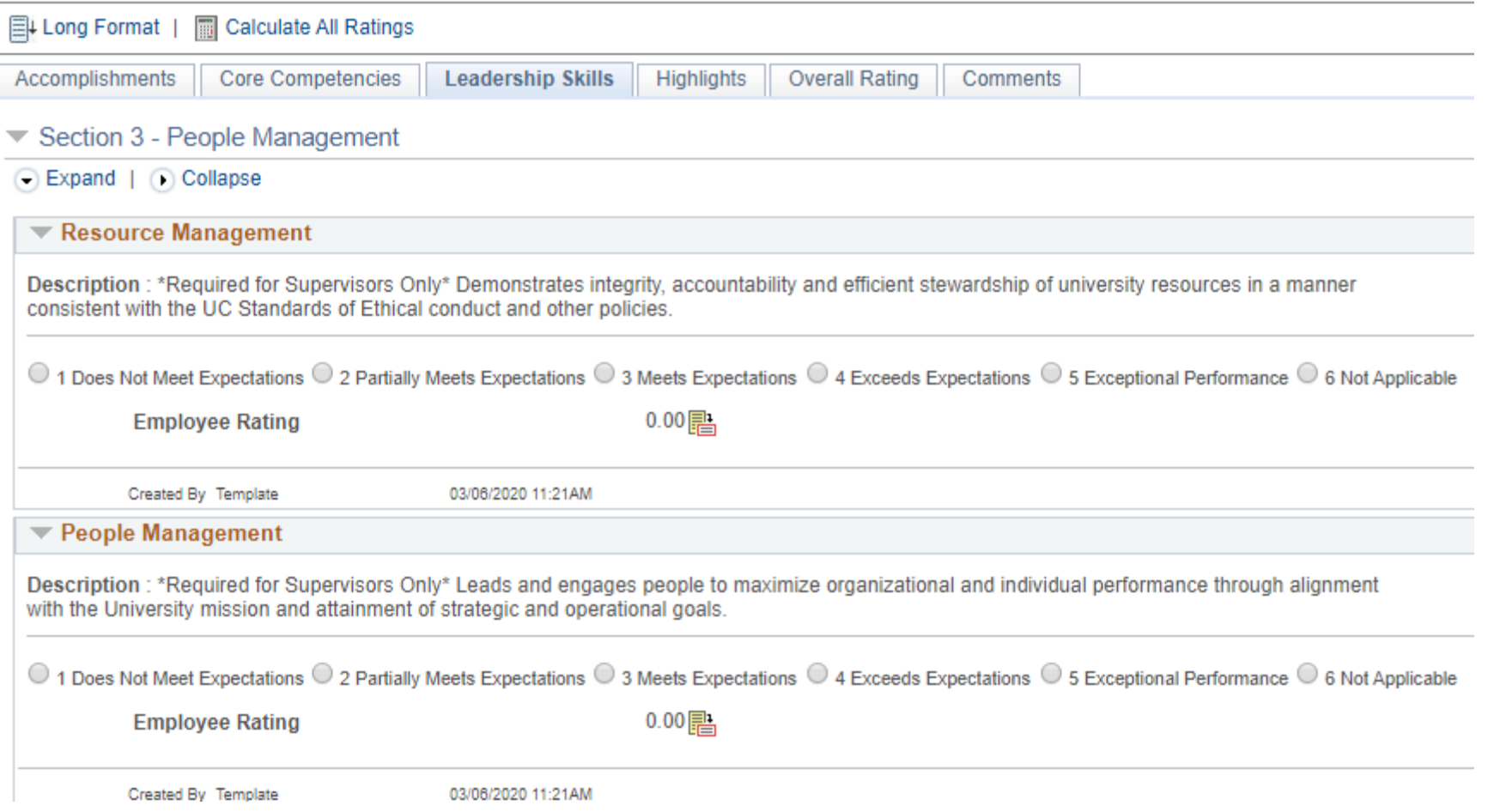

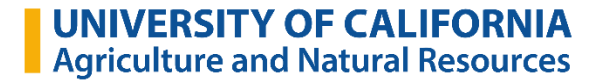

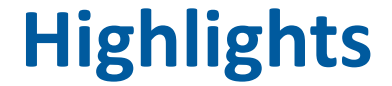

Enter your ratings and comments for each applicable section and save. When you have finished updating your evaluation select the complete button to save your changes and send this document to your manager for review.

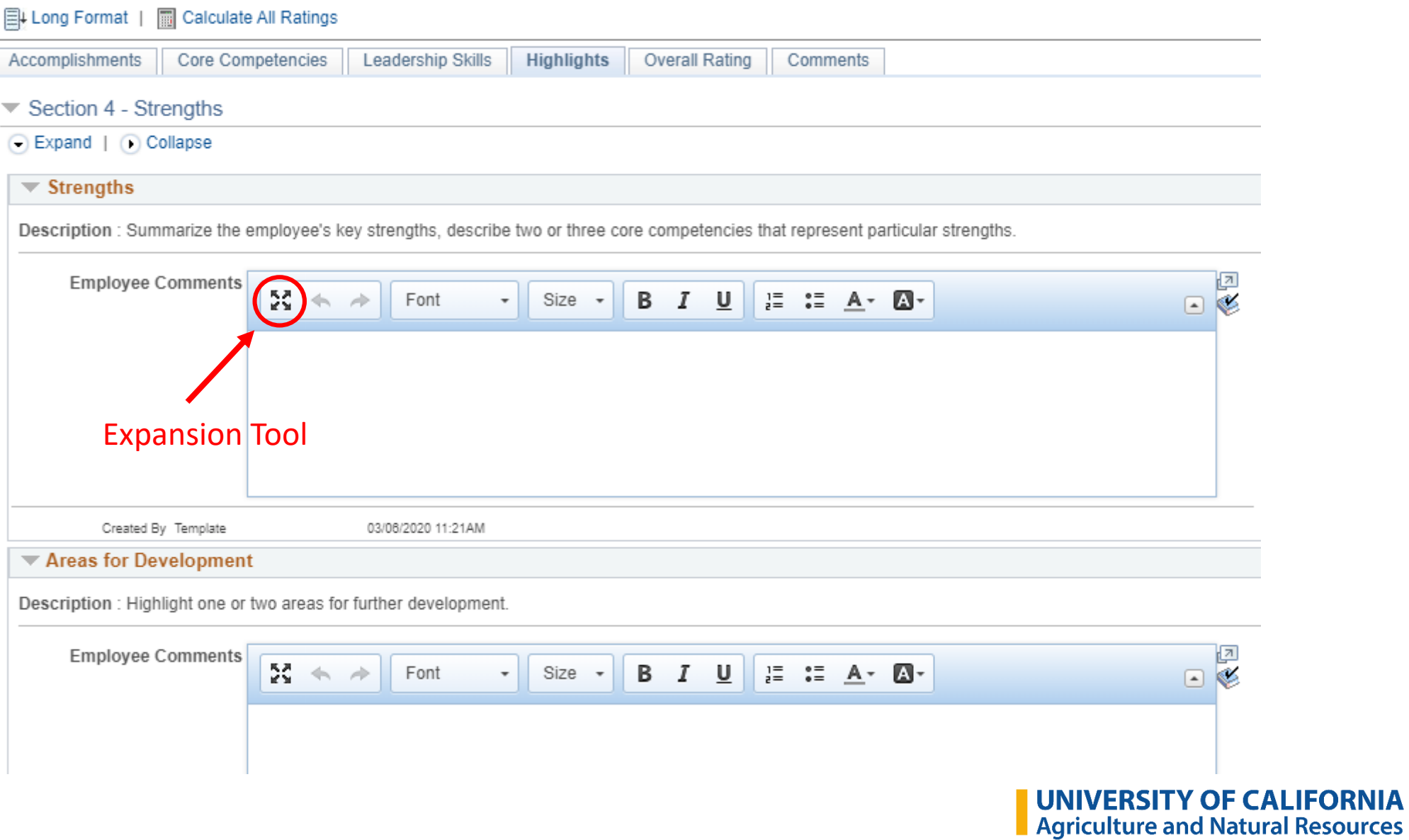

### **Overall Summary**

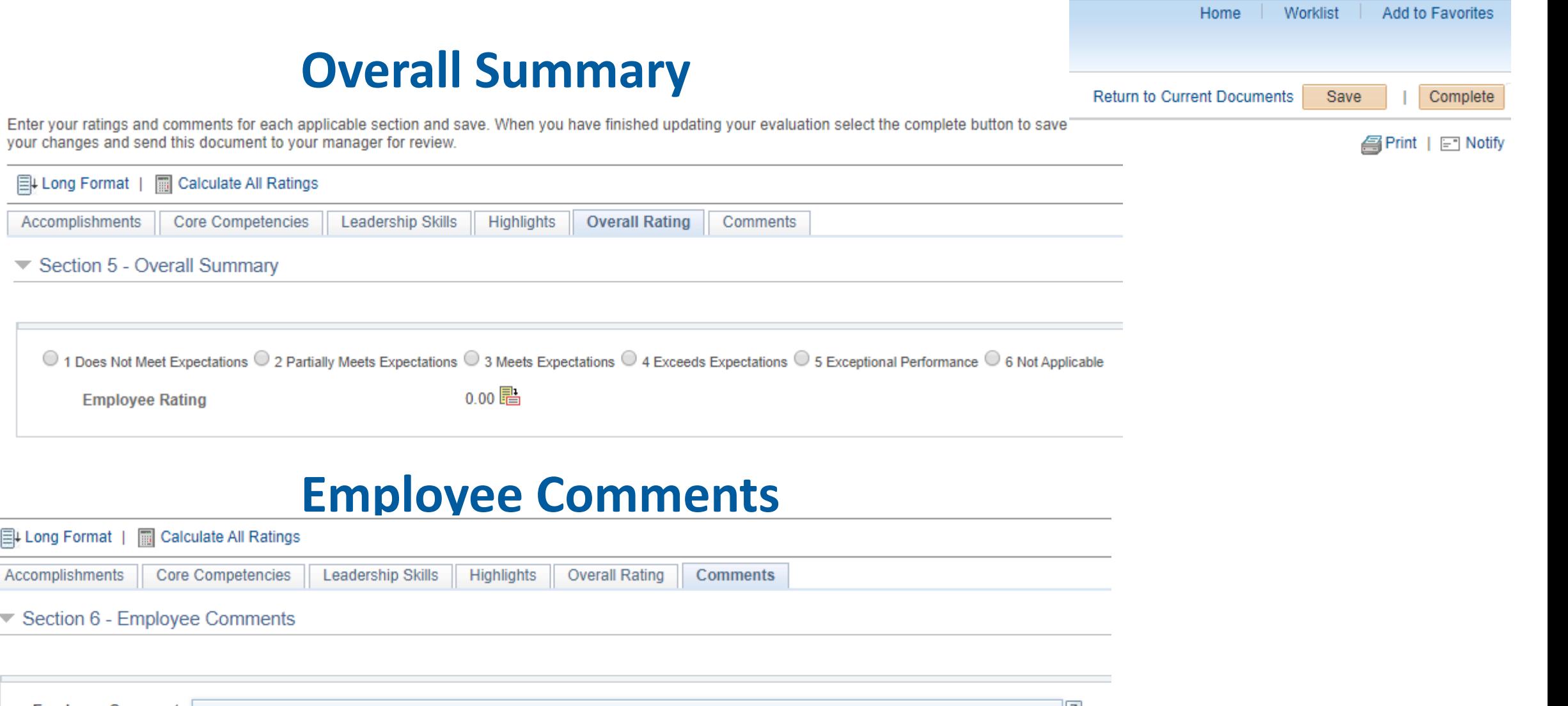

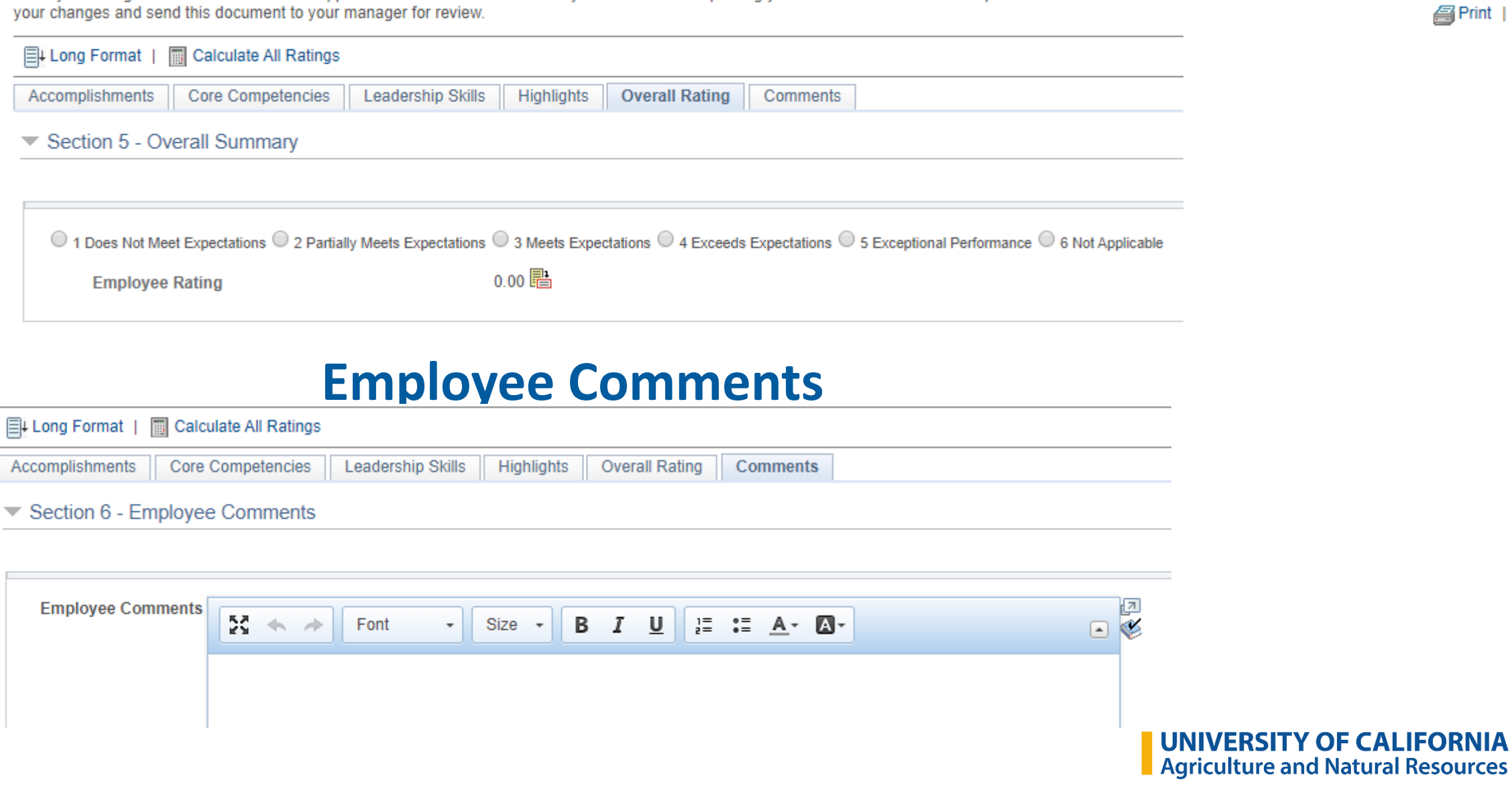

#### **Best Practices**

- Save the document throughout so you don't lose your work
- Work in a Word document first and copy and paste your text boxes
	- Accomplishments
	- Strengths
	- Areas of Improvement
	- Summary
- Mandatory items: system requires radio button completion, but finishing the text boxes is just as important

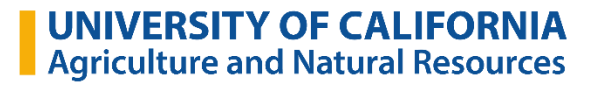

#### **Confirmation and Document Completed**

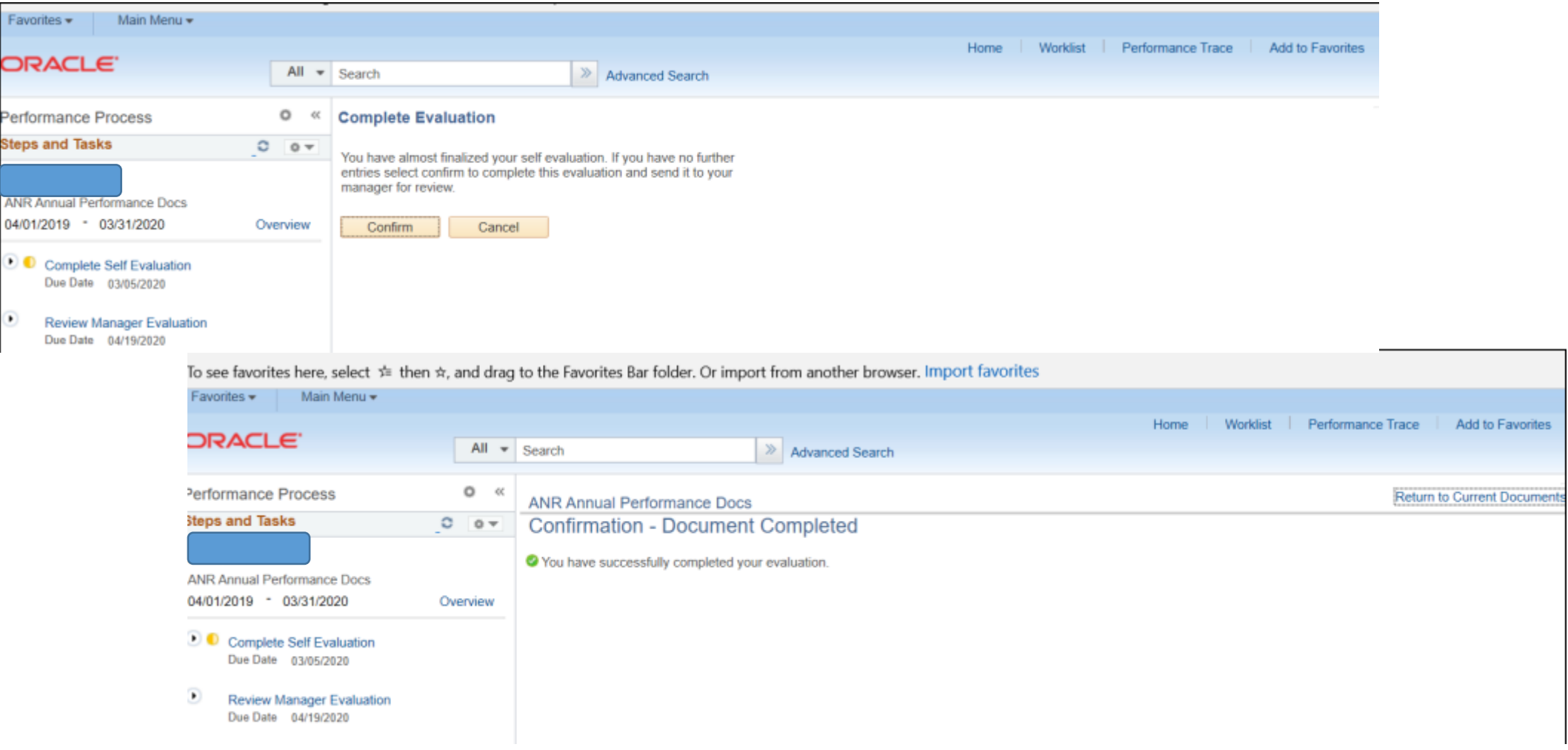

#### **Who Can View or Approve Evaluations?**

- There are two levels of approval in ePerformance: the employee's supervisor who is providing their evaluation and the next level up, who is generally the supervisor's supervisor.
- Supervisors can view evaluations for staff of any supervisors who report to them.
- HR Employee & Labor Relations & Management
- Supervisors can request input from another "participant" (i.e. secondary supervisor); however, the participant cannot view the employee's evaluation or what the primary supervisor has written

#### **Who Creates, Views or Approves Evaluations?**

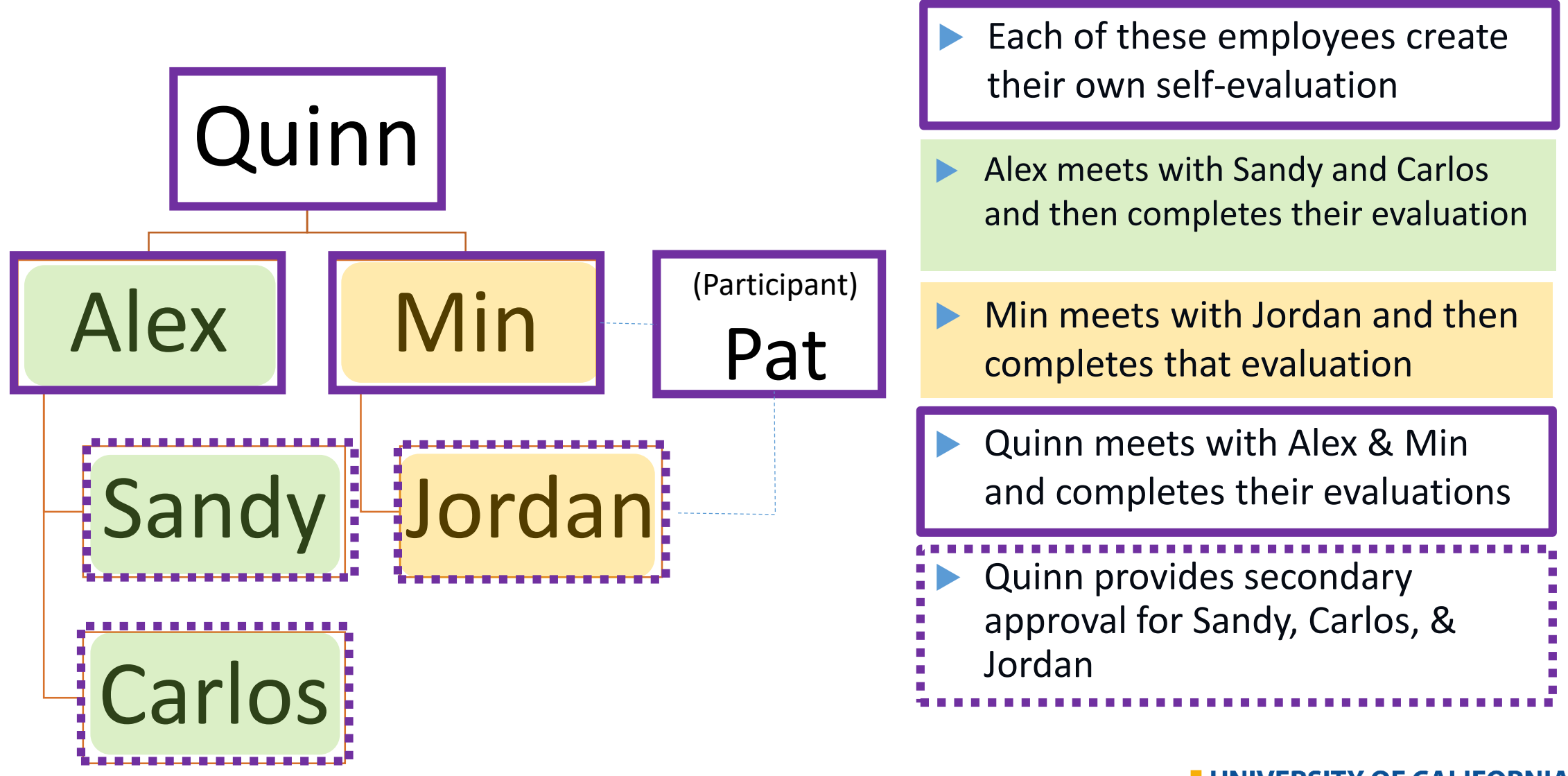

#### **Supervisor Annual Performance Notification**

-----Original Message-----

From: ucpath-notifications@universityofcalifornia.edu <ucpath-notifications@universityofcalifornia.edu> Sent: Friday, February 26, 2021 9:21 AM

To:

Subject: ANR Annual Performance Docs Document has Been Created

This automatic notification is to alert you that the HR Department has created ANR Annual Performance Docs document for the period beginning 04/01/2020 and ending 03/31/2021. Documents should be completed and approved by 05/07/2021

ANR Annual Performance Docs documents were successfully created for the following employees:

You may select this link to access the documents for your team:

https://ucpath.universityofcalifornia.edu/peoplesoft-native/EMPLOYEE/HRMS/c/ROLE MANAGER.EP CURRENT MY PRF.GBL

(Please do not respond to this automatic notification.)

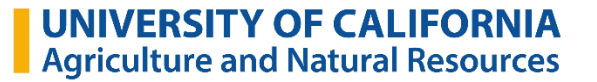

#### **Supervisor Notification**

-----Original Message-----

From: ucpath-notifications@universityofcalifornia.edu <ucpath-notifications@universityofcalifornia.edu> Sent: Tuesday, March 3, 2020 4:07 PM

 $To:$ 

Subject:

@ucanr.edu>

has completed self evaluation ANR Annual Performance Docs

has completed the self-evaluation ANR Annual Performance Docs for the period ending 03/31/2020.

Please click the link below to access the document https://ucpath.universityofcalifornia.edu/peoplesoftnative/EMPLOYEE/HRMS/c/ROLE EMPLOYEE.EP NOTIFY.GBL? EP APPRAISAL ID=28443&EP REVIEWER ID=10205527&EP ROLE=M&EP USER ROLE=M&TRANS NAME=EMPDOC-COMPLETE

(Please do not respond to this automatic notification.)

### **Supervisor Access Directly in UCPath Online**

- 1. Navigate to ucpath.universityofcalifornia.edu
- 2. Click on Performance WorkCenter
- 3. Employees: Click on My Current Performance Docs
- 4. Supervisors: Click on **Teams Current Performance Docs**

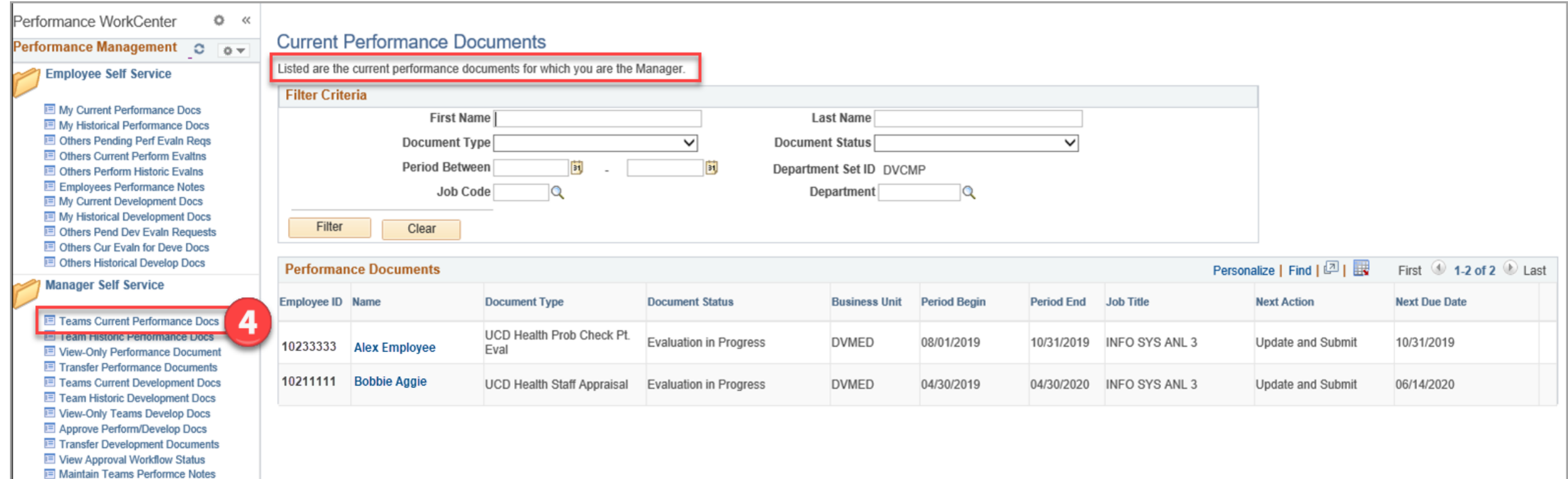

#### **Supervisor View of Performance WorkCenter**

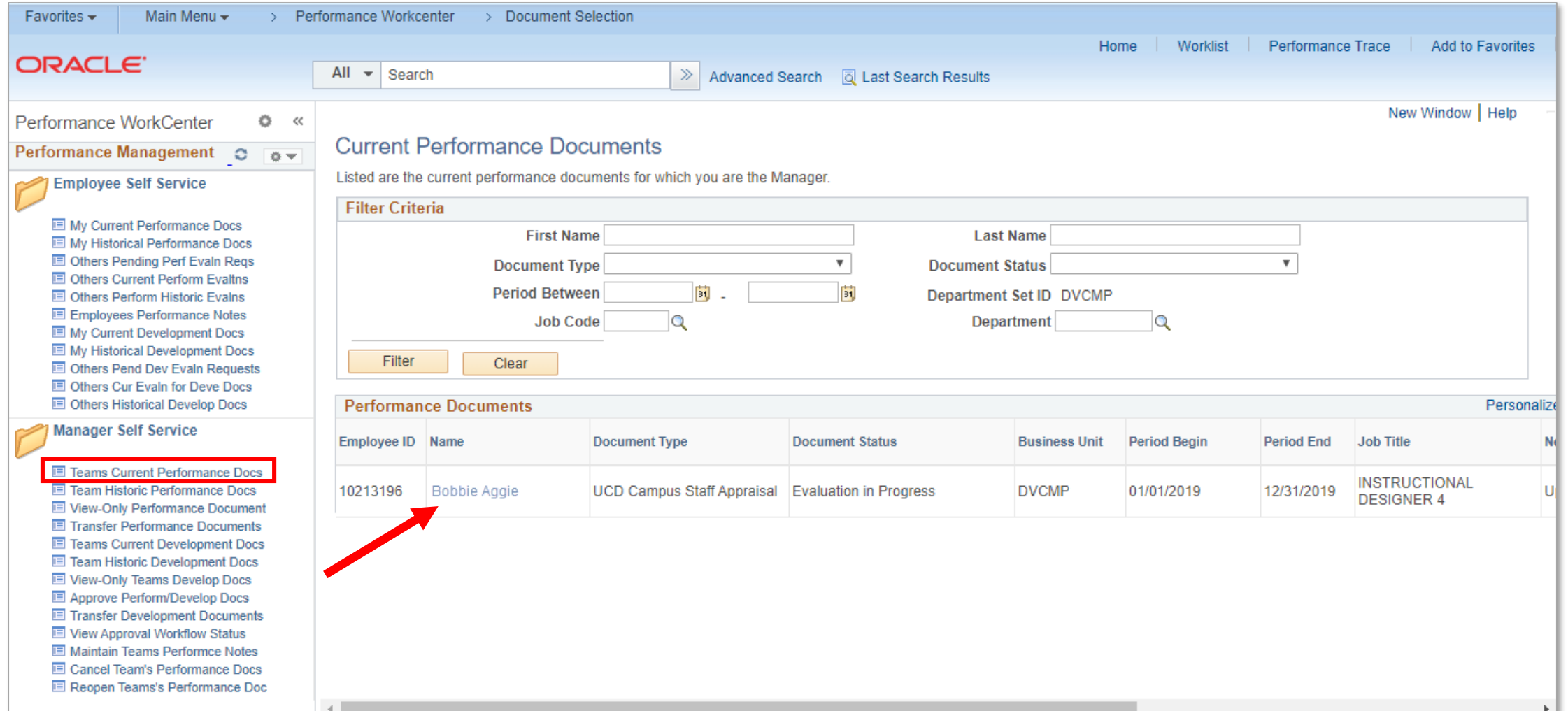

#### **Viewing Employee Self-Evaluation**

 $\overline{a}$ 

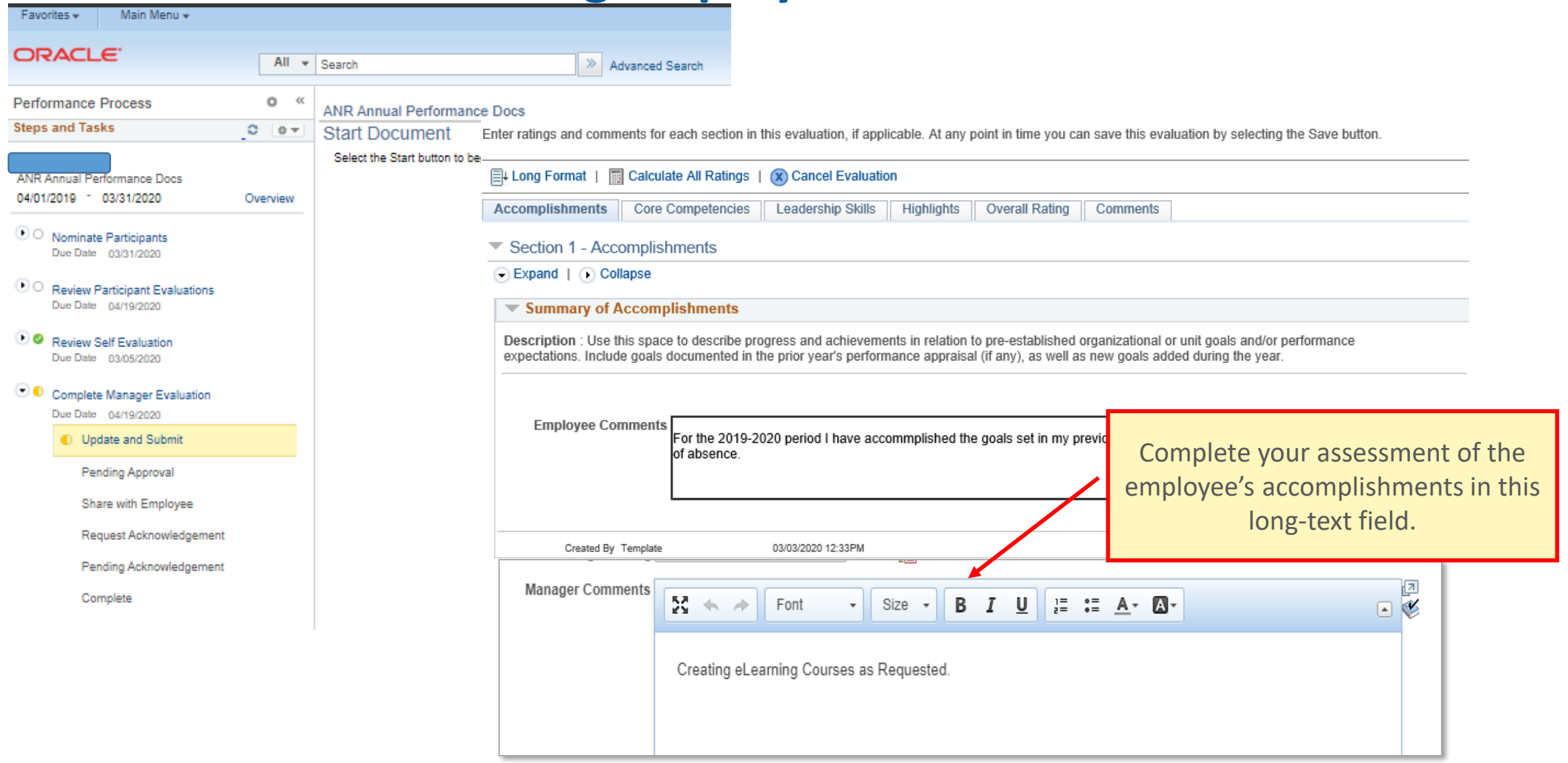

#### **Core Competencies**

Enter ratings and comments for each section in this evaluation, if applicable. At any point in time you can save this evaluation by selecting the Save button.

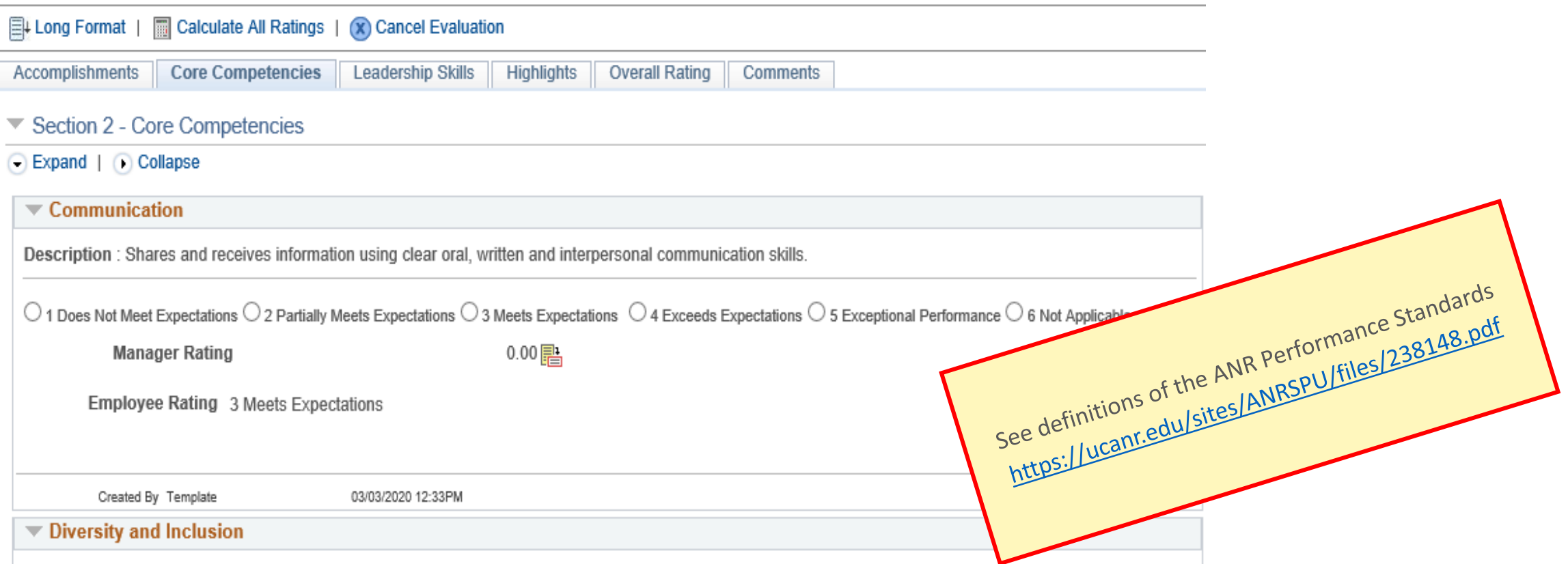

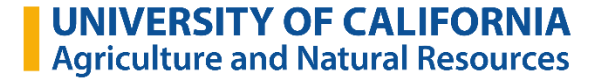

### **Highlights and Areas for Development**

Enter ratings and comments for each section in this evaluation, if applicable. At any point in time you can save this evaluation by selecting the Save button.

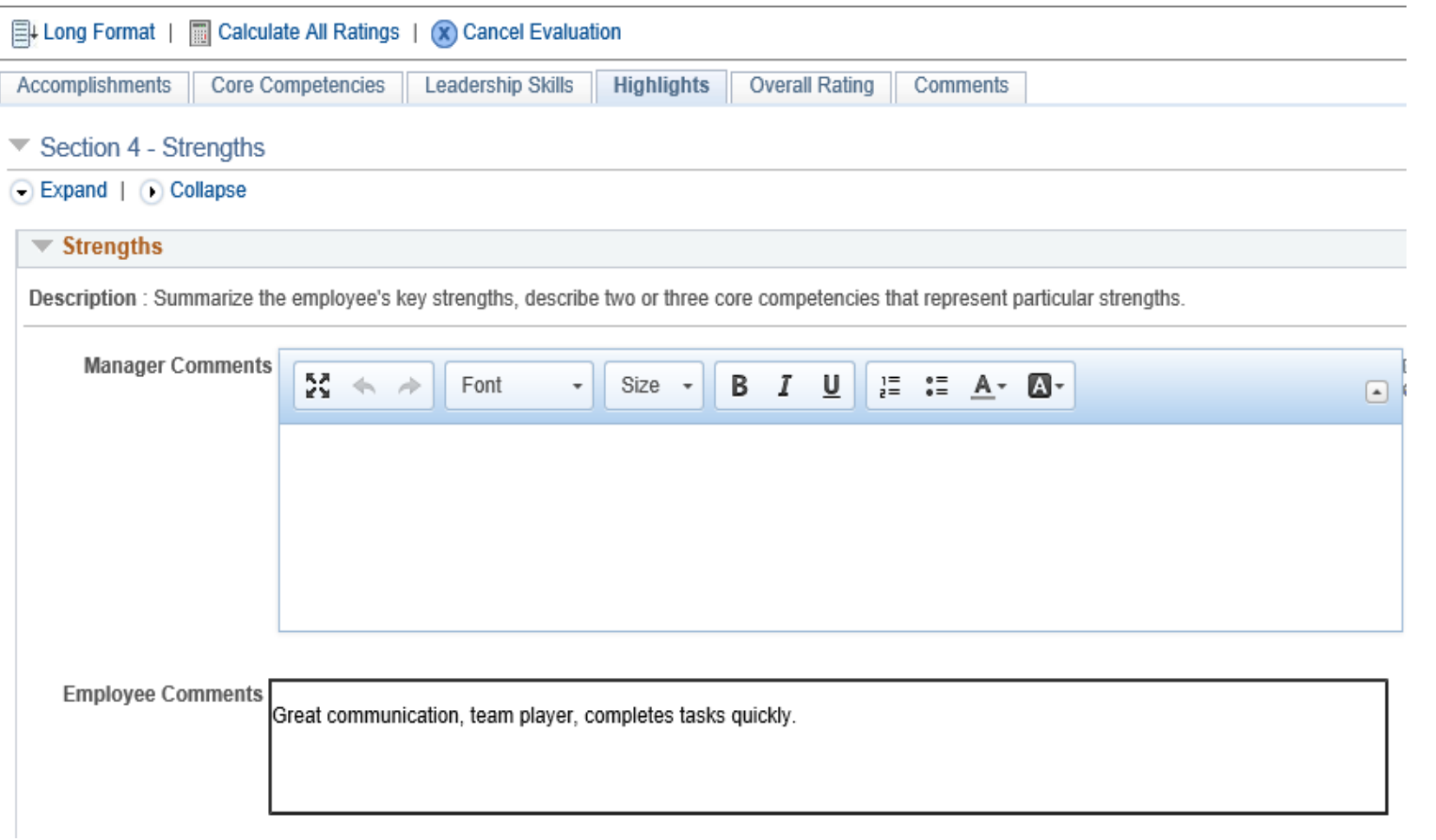

#### **Enter Overall Rating**

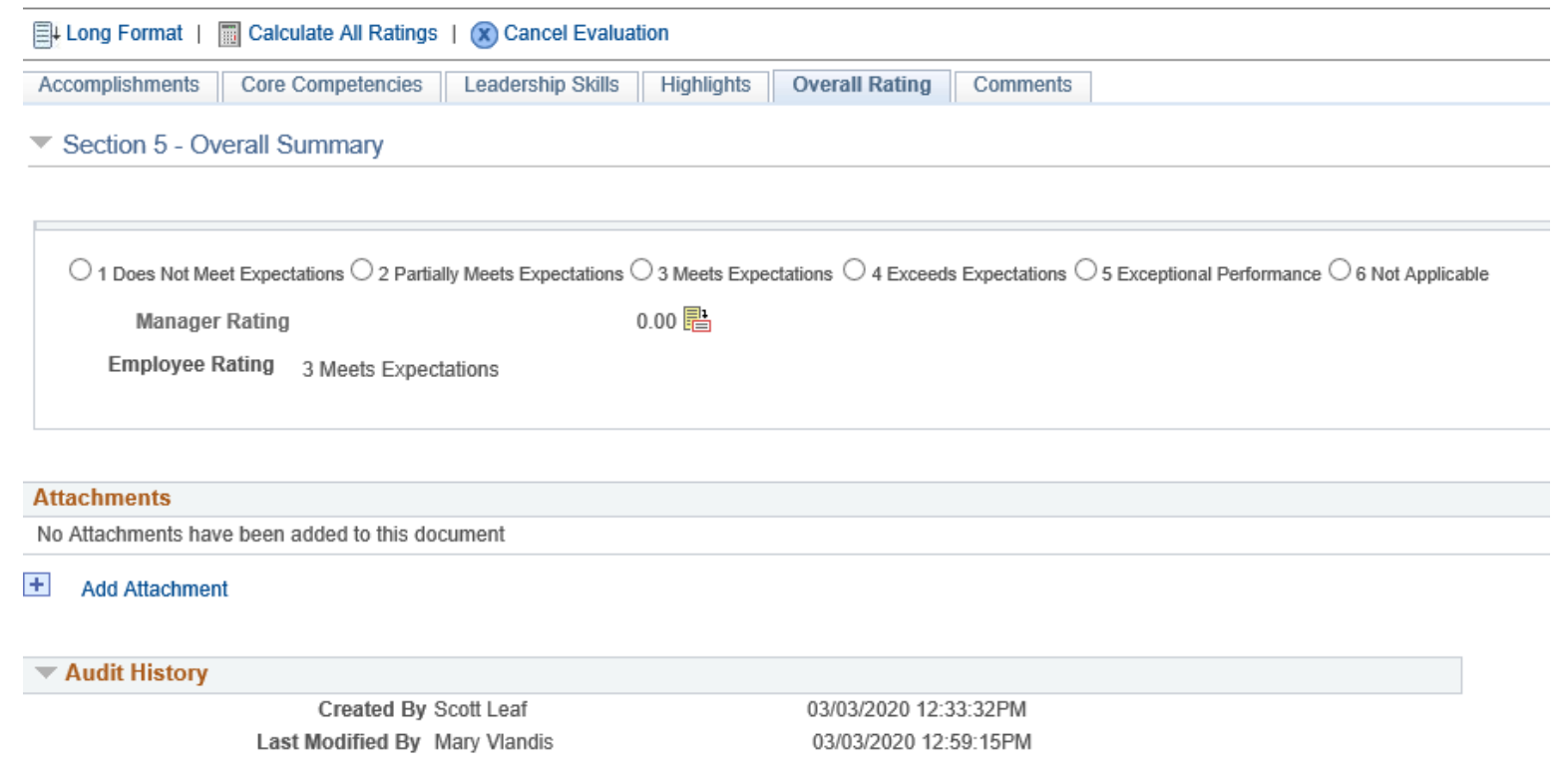

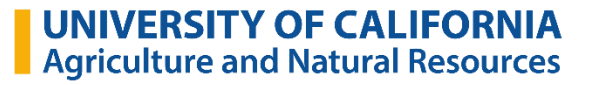

#### **Secondary and HR Approvals**

- The supervisor submits evaluation to the Secondary Approver (generally the supervisor's supervisor) (Suggested due date 4/19)
- Secondary Approvers have ability to select "Approve" or "Deny" only
- When approved, evaluation routes to HR for calibration review
- Human Resources approves and releases evaluation to the supervisor
- The supervisor selects "share" evaluation with employee

#### **Supervisor Shares**

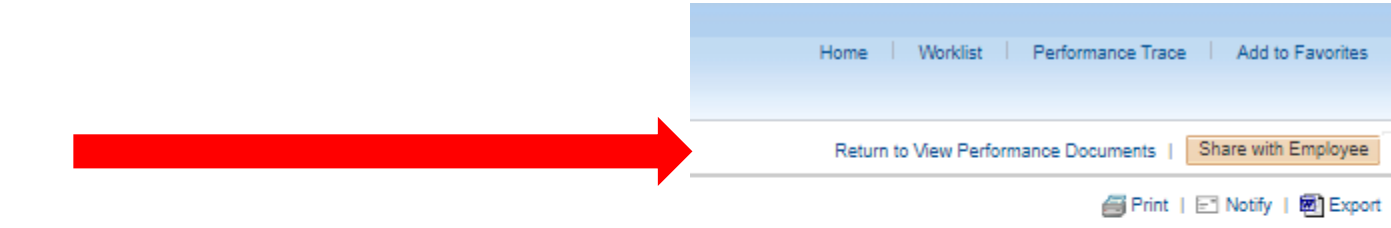

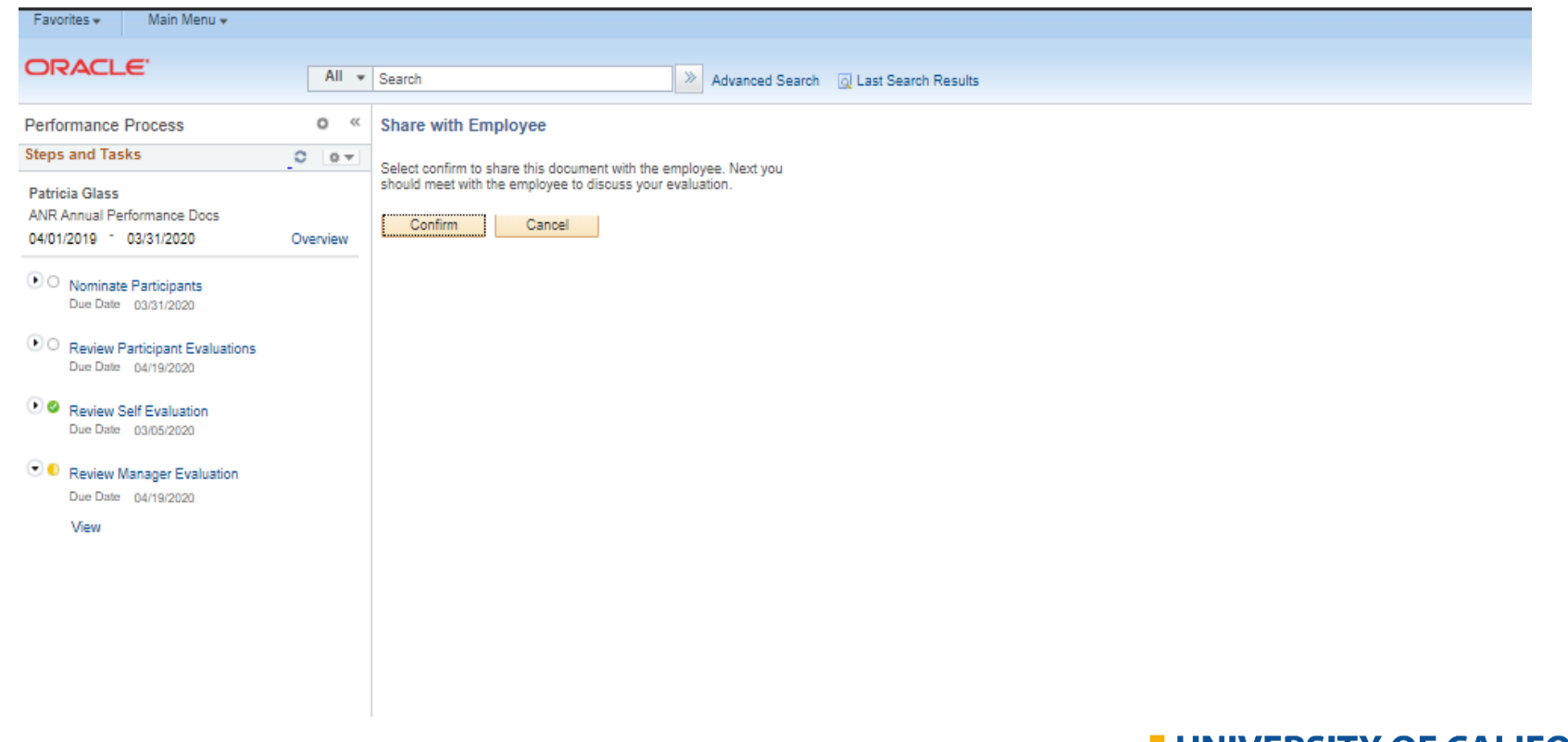

#### **Reviewing Supervisor Input**

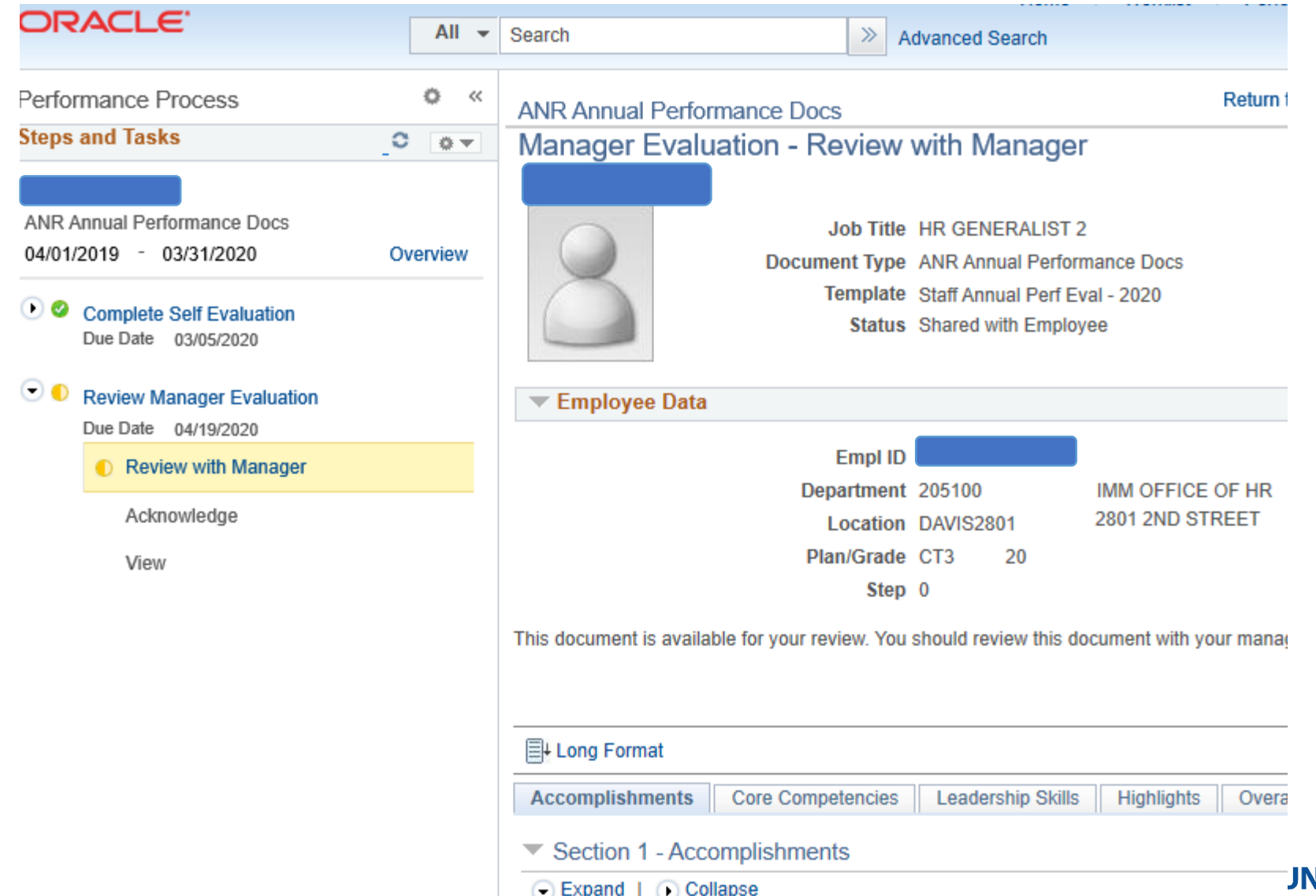

#### **Reviewing Supervisor Input**

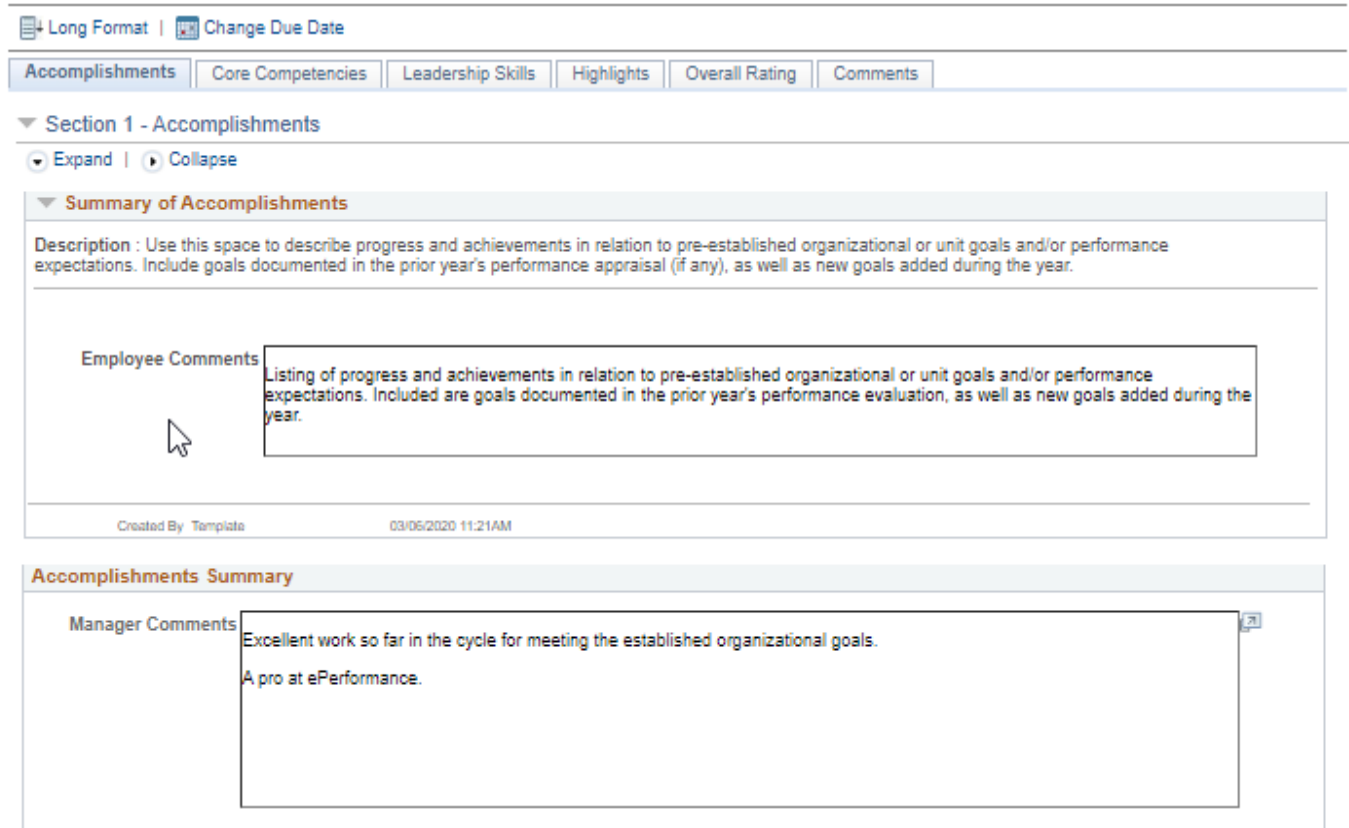

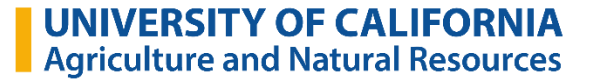

### **The Rest of the Process**

- The supervisor and employee meet to discuss the evaluation details
- The employee may enter comments and "save" evaluation
- The supervisor selects "request acknowledgement" from employee
- The employee selects "acknowledge"
- Supervisor finalizes process by selecting "complete" (Confirmation will appear to ensure process has been finalized.)

#### **Screenshots of the Rest of the Process**

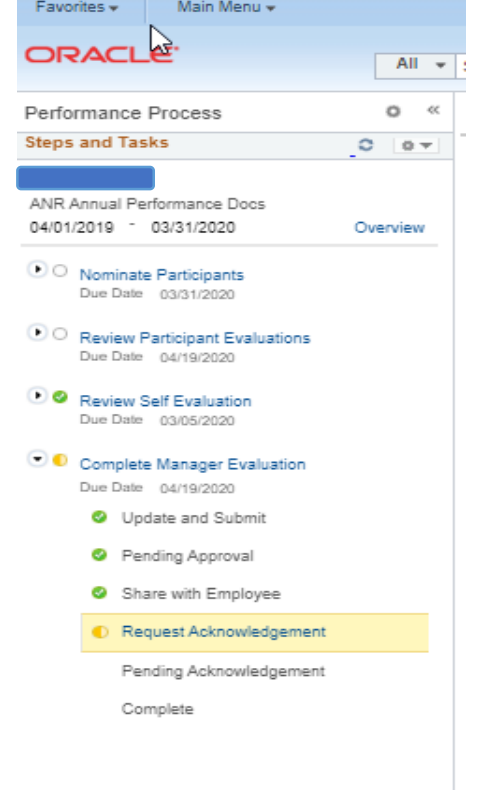

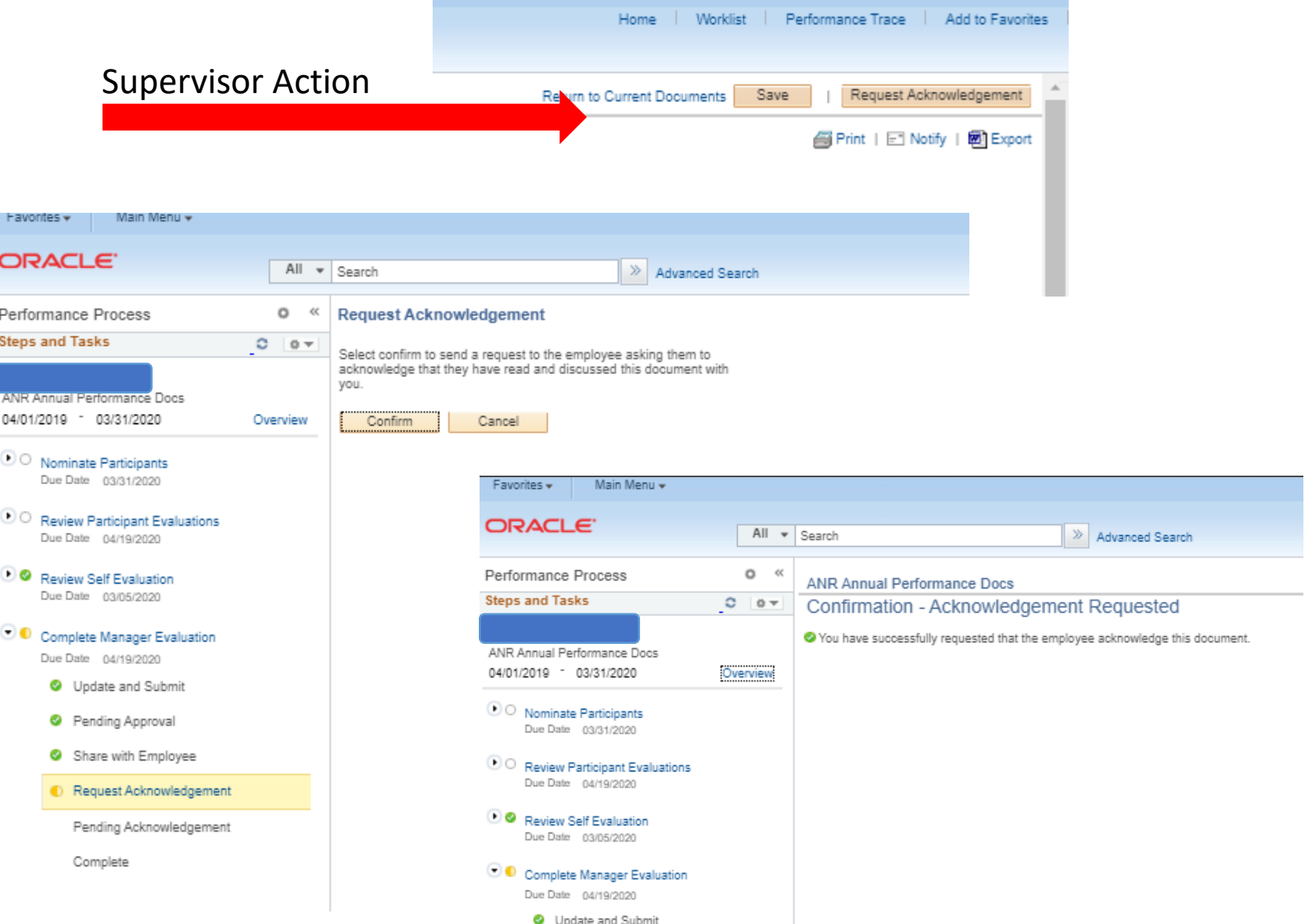

#### **Screenshots of the Rest of the Process**

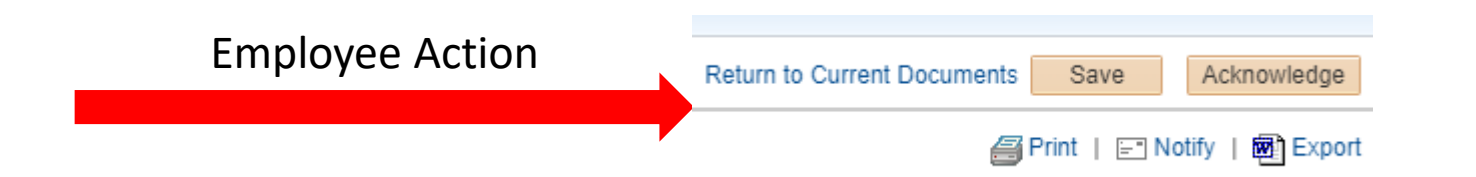

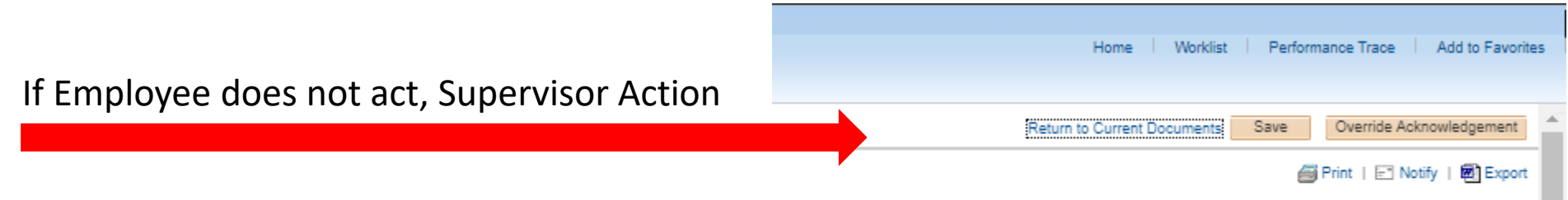

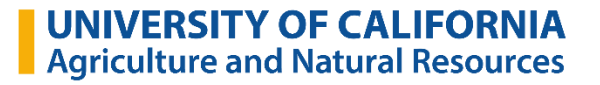

#### **Screenshots of the Rest of the Process**

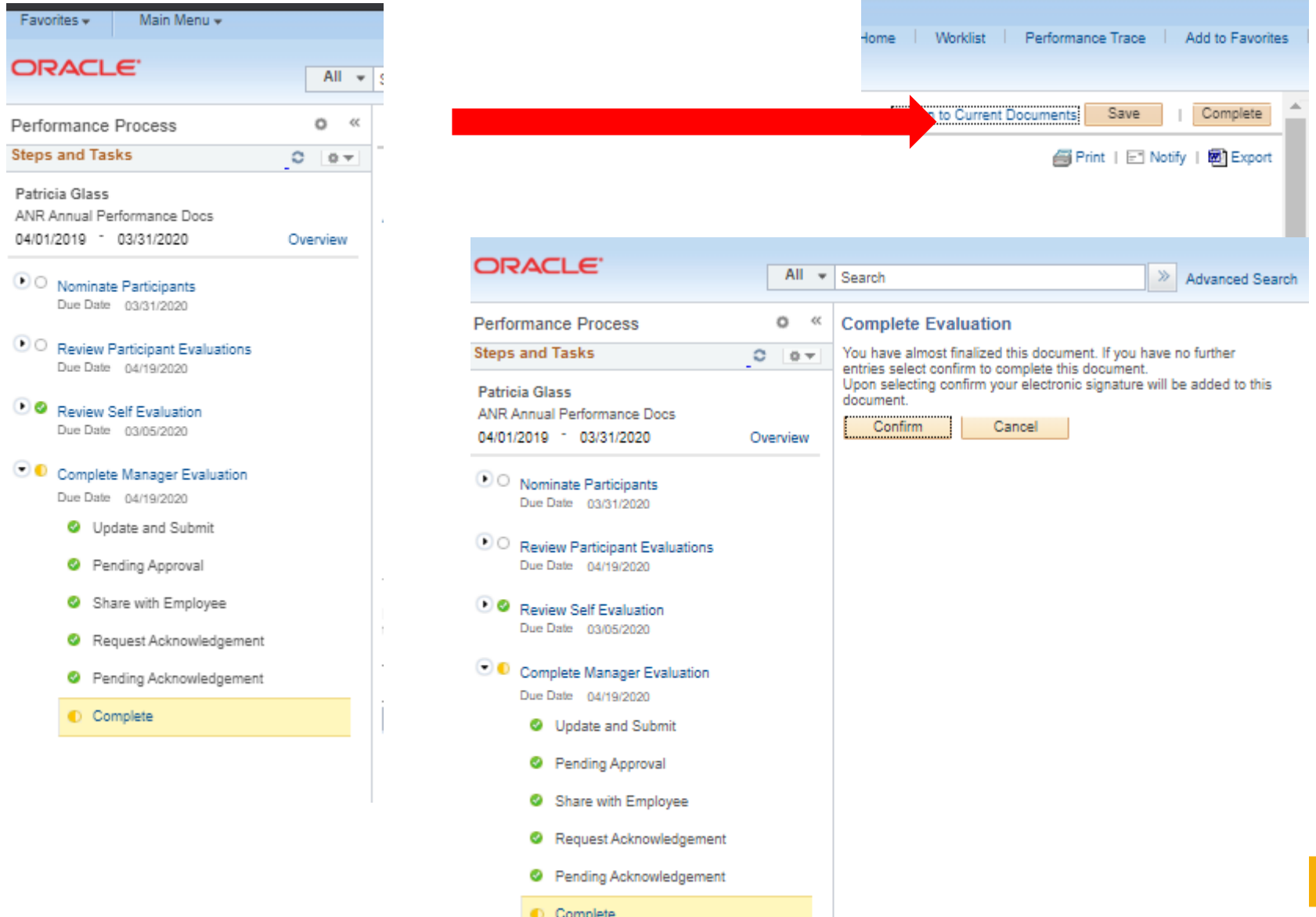

#### **ePerformance Workflow**

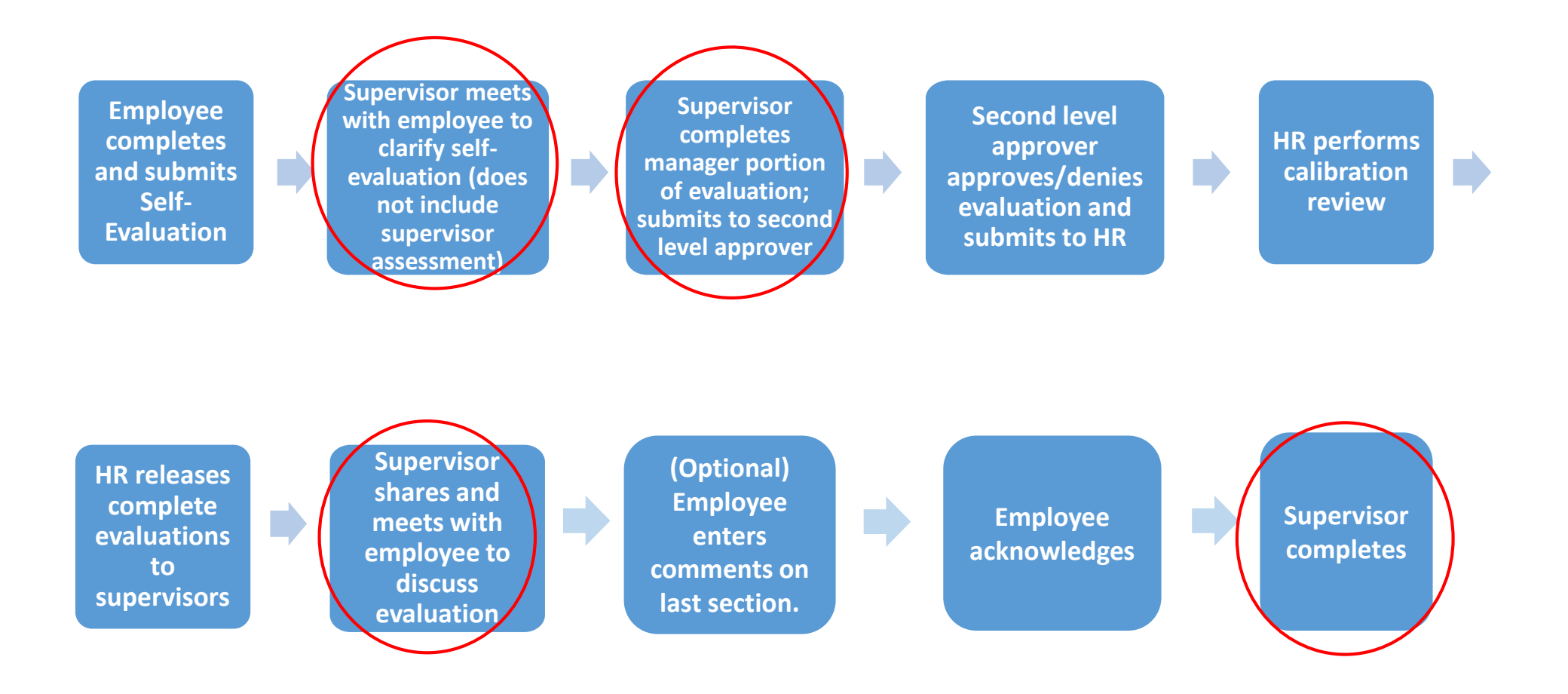

#### **Resources**

[https://ucanr.edu/sites/ANRSPU/Supervisor\\_Resources/Performance\\_Management/](https://ucanr.edu/sites/ANRSPU/Supervisor_Resources/Performance_Management/)

**ANR Performance Standards** 

Performance Elements mapped to UC Core Competencies

**Career Planning Tools** 

People Management Resources

**SMART Goals Worksheet** 

**SMART Goals: Worksheet Example** 

**SMART Goals Examples** 

SMART Goals: A How to Guide

Additional Performance Management Resources at UCnet

**Performance Management Webinar Resources** 

2019-20 Staff Performance Eval Guidelines FAQ

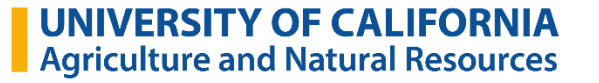

#### **UC People Management Series**

- We encourage all supervisors who are responsible for completing a performance review take two online people management courses:
	- **Setting Expectations and Individual Performance Goals**  (DAC-HRUCPM02; Estimated Duration: 1 hour)
	- **Giving & Receiving Feedback**

(DAC-HRUCPM03; Estimated Duration: 45 minutes)

- Available on-demand through the UC Learning Center: [http://lms.ucdavis.edu](http://lms.ucdavis.edu/)
- If you have completed these courses in the past, you may want to review again as a refresher. (The courses have not changed in the last year.)

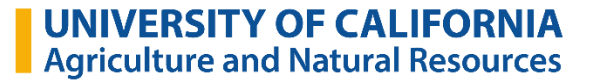

# **Questions?**

For future inquiries regarding the evaluation process, please contact Jodi Rosenbaum at [jrosenbaum@ucanr.edu.](mailto:jrosenbaum@ucanr.edu) If you have system-related questions, please contact Patricia Glass at [pglass@ucanr.edu](mailto:pglass@ucanr.edu).

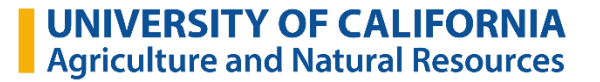

## **Giving and Receiving Feedback**

- SARA: the natural response to feedback
	- **S**urprise
	- **A**nnoyance
	- **R**esistance
	- **A**cceptance

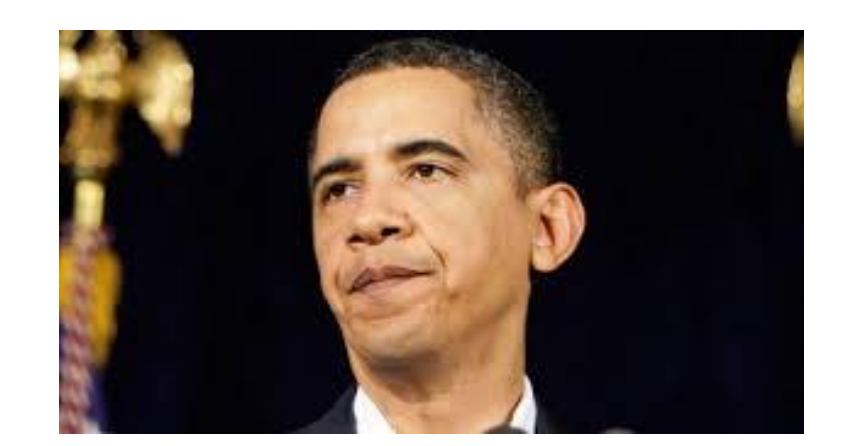

# **Reactions to Feedback: SARA Model**

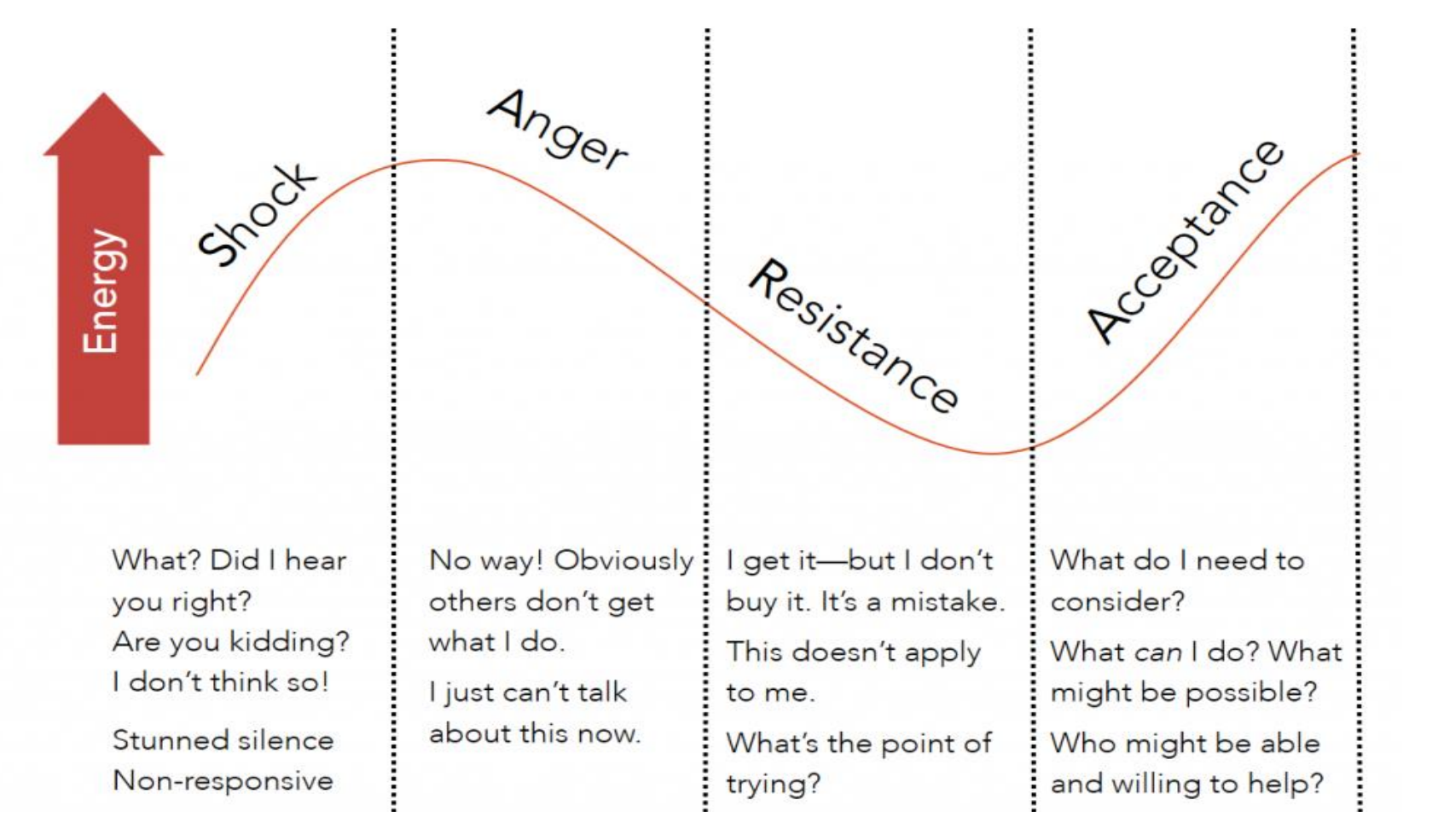